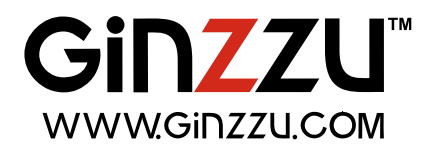

# Цифровой видеорегистратор стандарта AHD

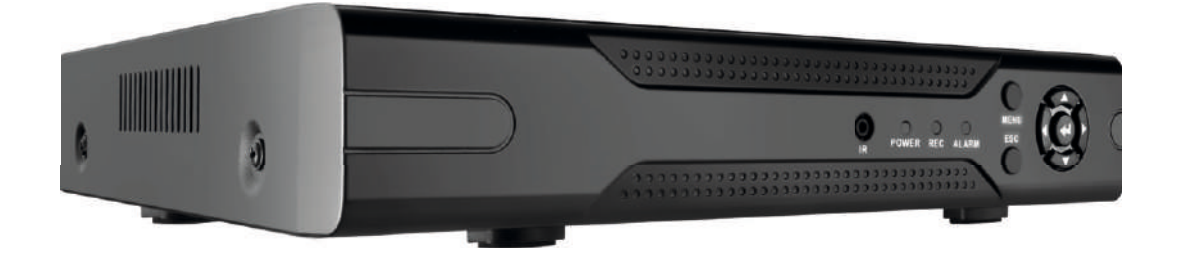

# **Полное руководство пользователя**

Применимо для моделей: **HD-410 HD-415 HD-810 HD-1610** 

M460\_043\_W

#### Вступление

Благодарим Вас за выбор нашего продукта. Для лучшего понимания, мы рекомендуем Вам внимательно прочитать данное руководство по эксплуатации и технике безопасности перед началом использования.

1. Видеорегистратор предназначен для бытового использования.

2. Производитель постоянно совершенствует свои изделия, поэтому технические характеристики, дизайн и упаковка могут быть изменены без предварительного уведомления.

• Примечание:

Данная инструкция является только руководством по эксплуатации, и она не по разумевает распространение гарантийных обязательств на описываемый продукт.

• Внимание:

Храните устройство в температурном диапазоне от 0°С до 40°С, при влажности воздуха не более 90%.

Храните вдали от прямого солнечного света и устройств, генерирующих тепло.

Не устанавливайте устройство в местах чрезмерной влажности воздуха, сильного запыления или задымления.

Устанавливайте устройство только в горизонтальном положении.

Устанавливайте устройство на устойчивую поверхность для предотвращения его падения. Не ставьте посторонние предметы на устройство. Устанавливайте устройство в хорошо вентилируемых местах. Не блокируйте вентиляционные отверстия устройства.

• Минимальные требования к удалённому компьютеру.

Процессор: Intel Core i3 550: ОЗУ: 4G: Графический адаптер: не интегрированная видеокарта:512 Мб; HDD: не менее 64 Гб.

Поддерживается работа с ОС Windows XP/WIN7/VISTA. Для наилучшего отображения, разрешение монитора должно быть не менее 1024х768» версия DirectX должна быть не ниже, чем 8.1 или новее.

 $\overline{2}$ 

# Содержание

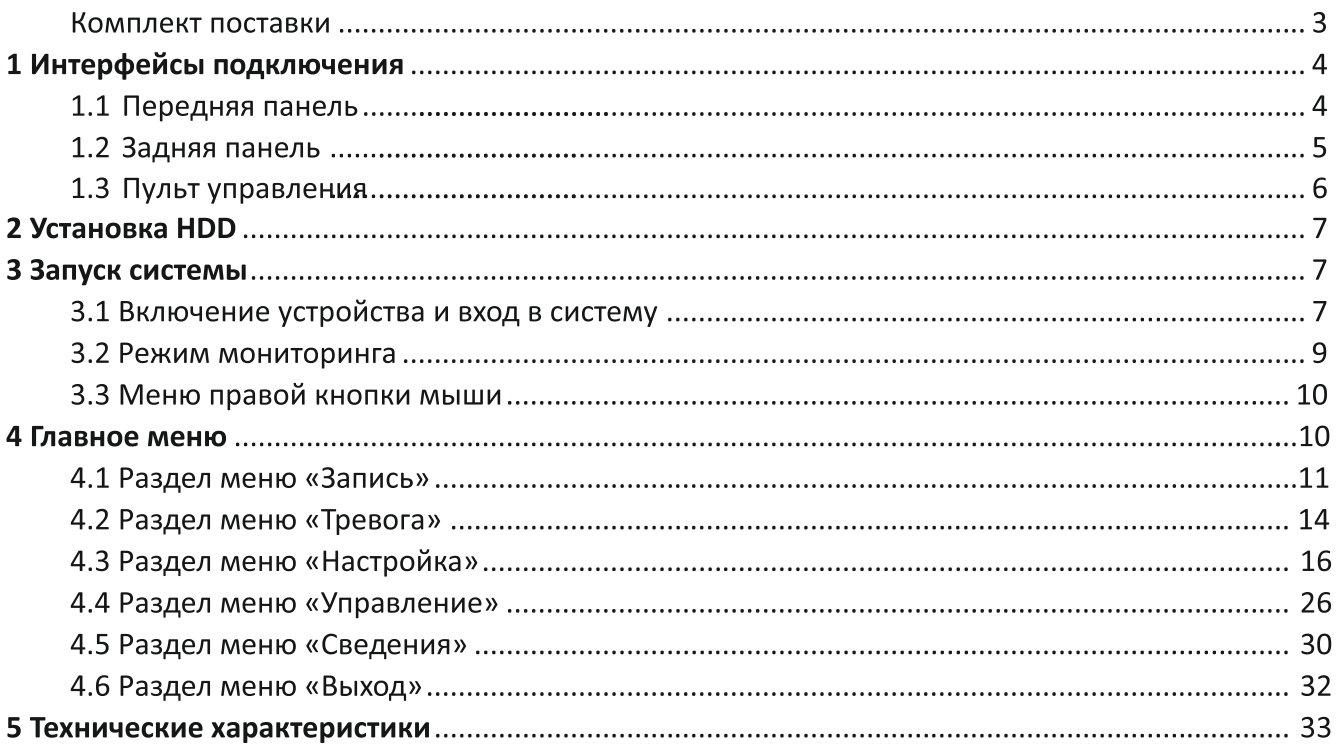

### Комплект поставки

В комплект поставки входят следующие аксессуары:

- 1. Адаптер питания 12В 2А (2 шт. в составе наборов)
- 2. Шнур питания 220В
- 3. Мышь USB
- 4.\* ИК-пульт ДУ (опция)
- 5. Инструкция по эксплуатации и CD с ПО
- 6. Крепеж для HDD

# 1 Интерфейсы подключения

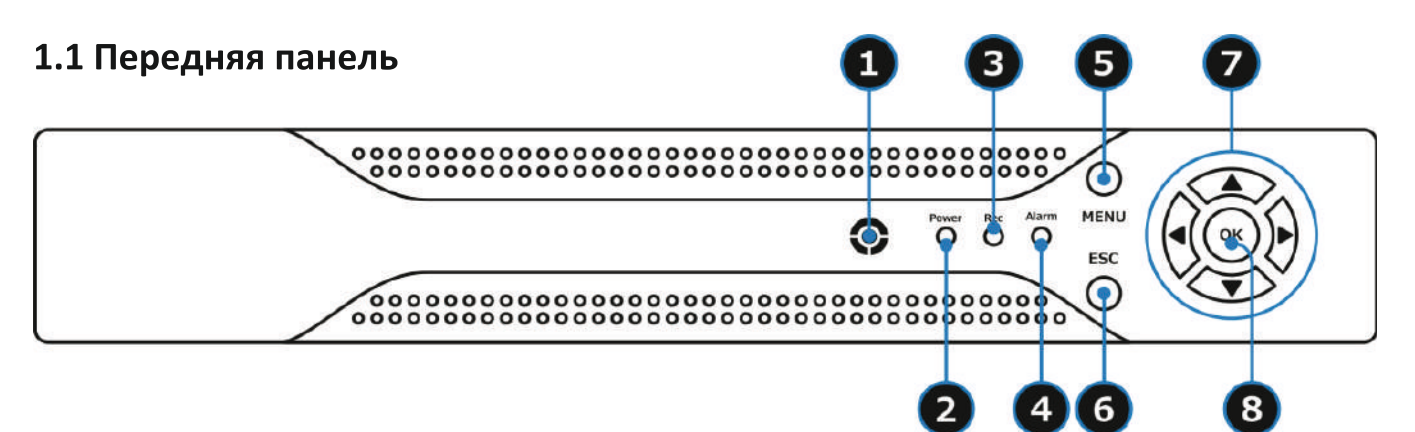

# HD-410 / HD-415 / HD-810 / HD-1610

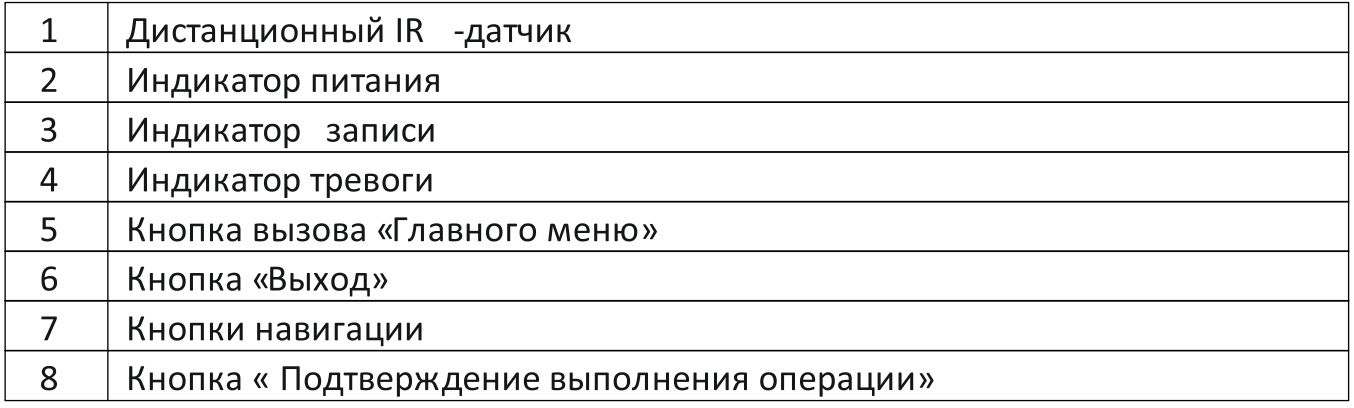

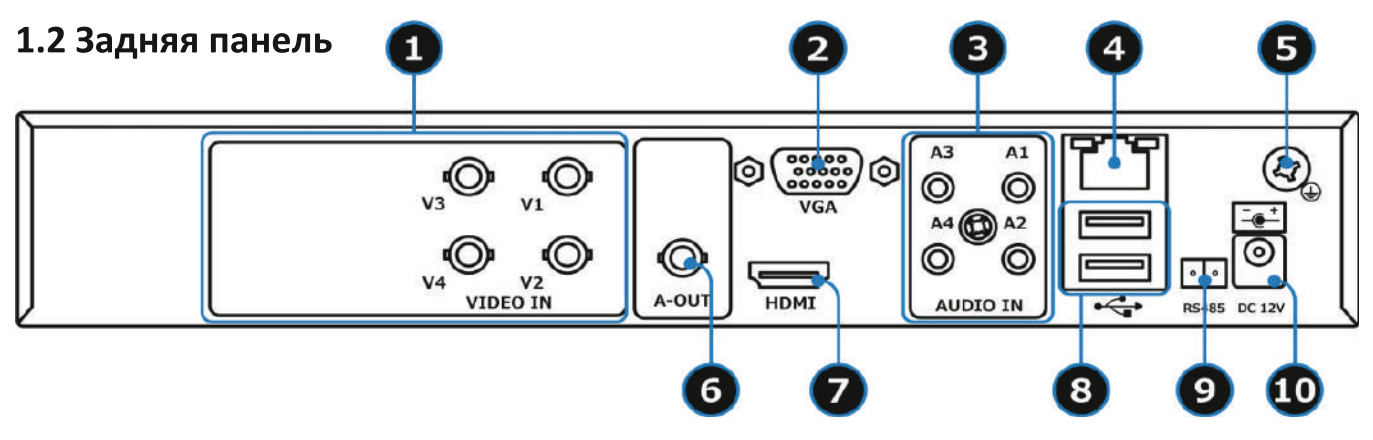

**HD-410** 

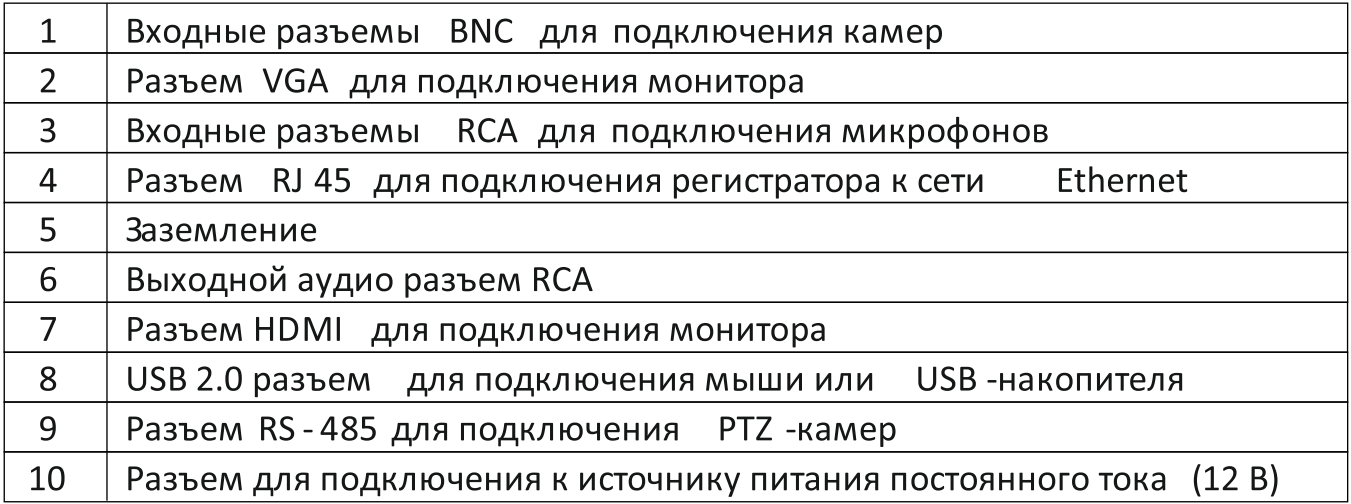

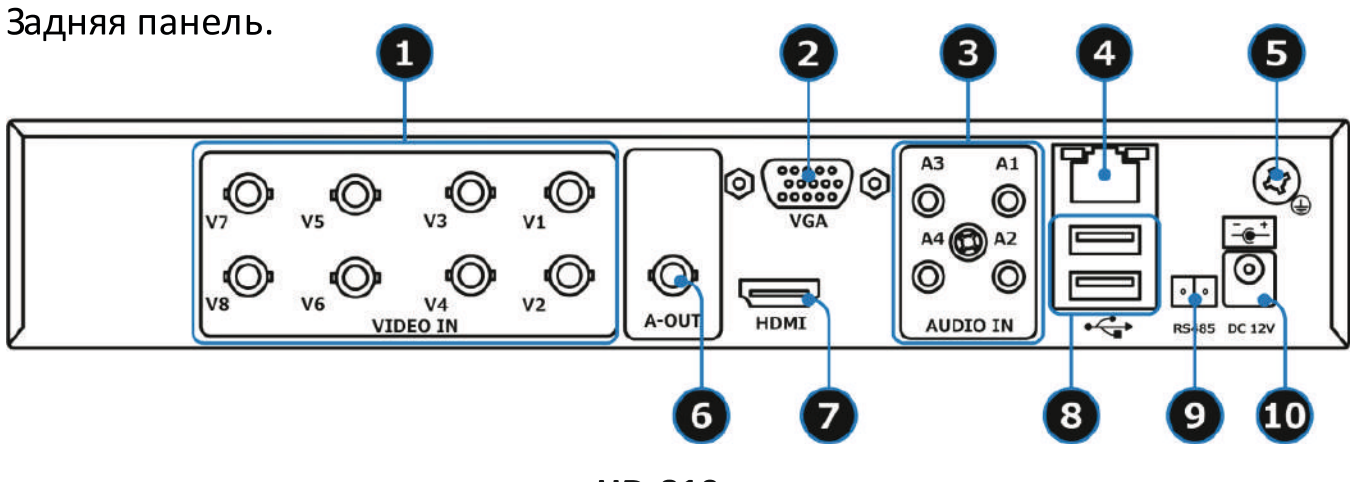

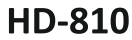

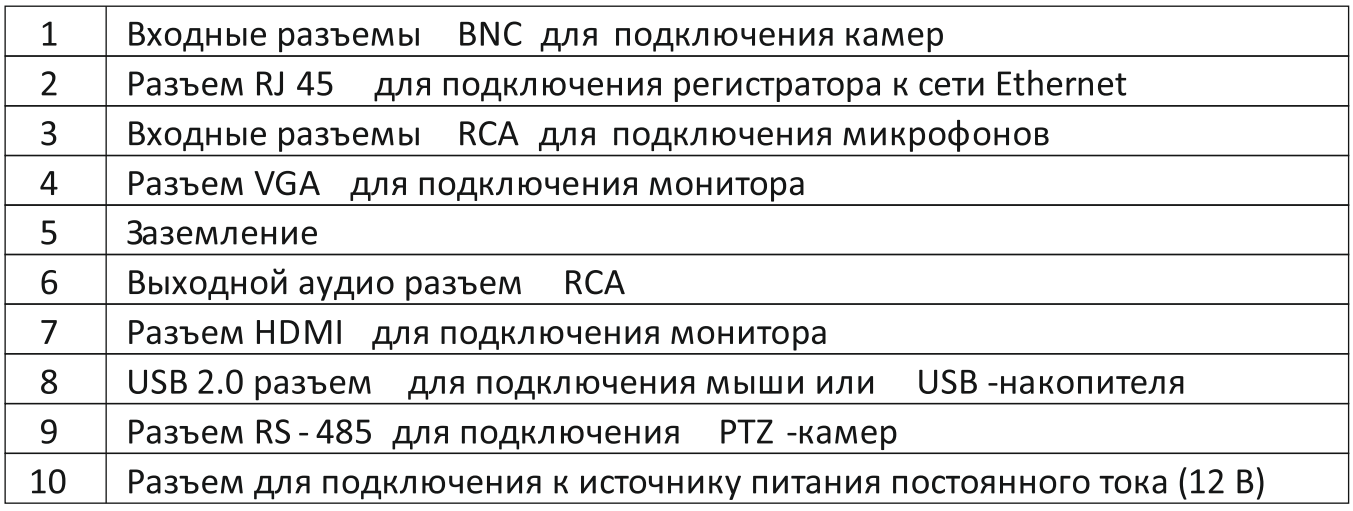

Модели HD-415 и HD-1610 по компоновке аналогичны представленным HD-410 и HD-810.

1.3\* Пульт дистанционного управления (опция)

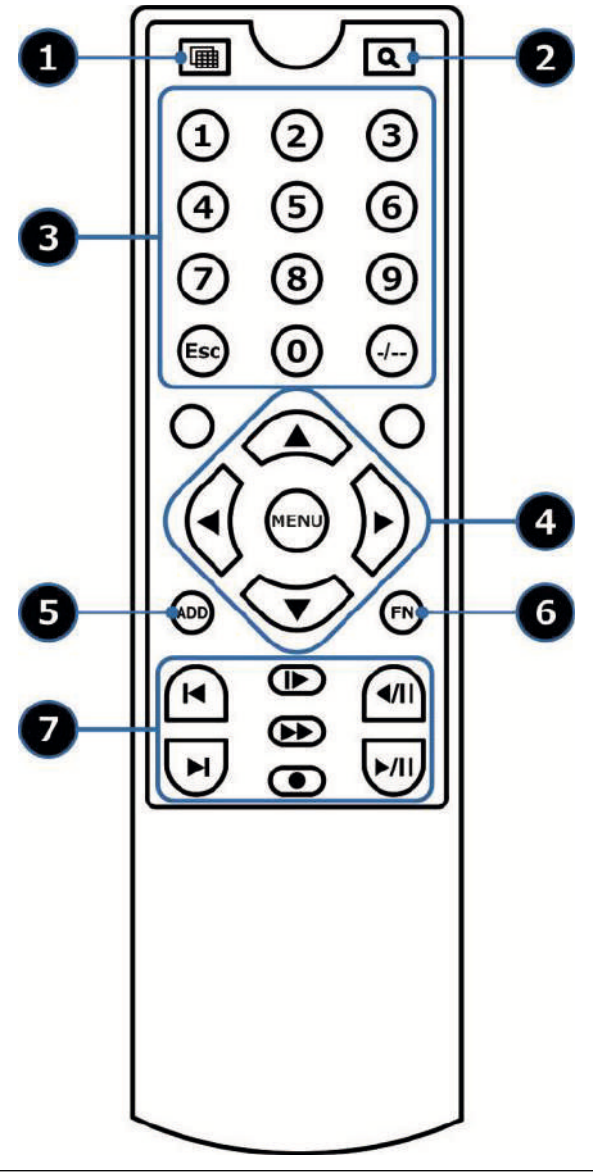

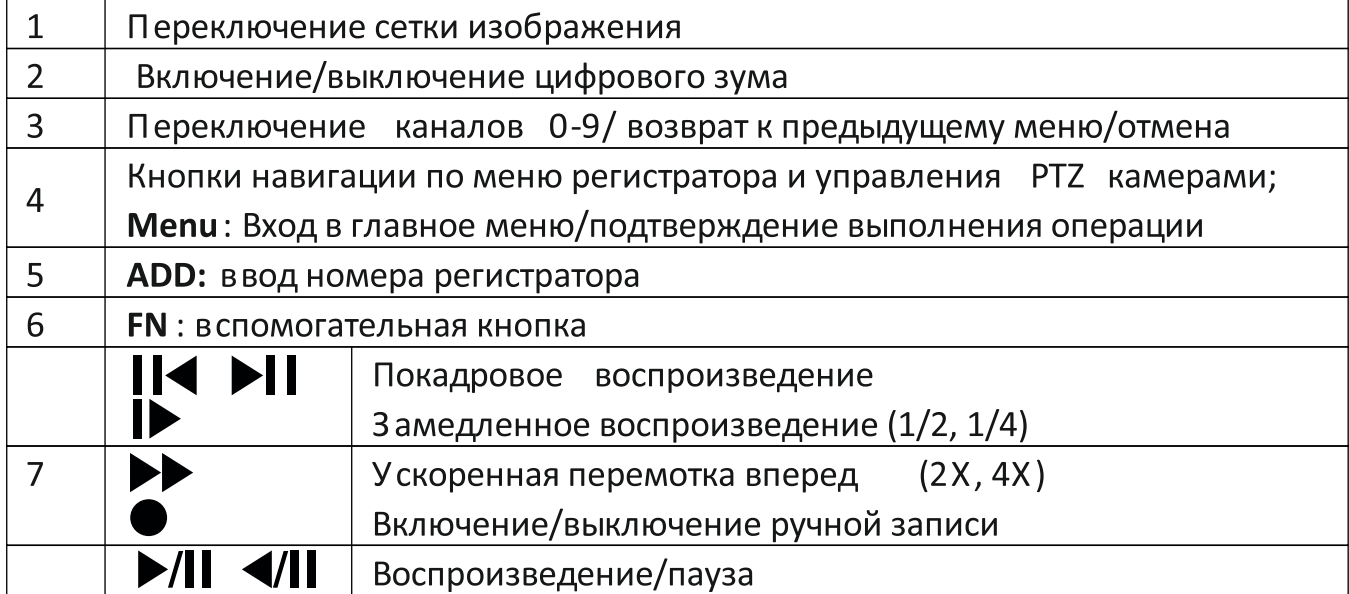

# Управление при помощи мыши

Мышь является основным устройством управления регистратором. Подключите USB-мышь в USB-порт, который находится на задней панели регистратора.

# Кнопки управления:

- быстрое меню: щелкните правой кнопкой мыши для того чтобы войти в меню регистратора/выйти из подменю;

- нажатие левой клавиши мыши позволит вам зайти в подменю;

- использование мыши для изменения настроек.

# 2. Установка жесткого диска.

Установка жесткого диска.

Жесткий диск приобретается отдельно и должен быть установлен перед началом работы. Перед установкой жесткого диска убедитесь, чтобы устройство обесточено.

Следуйте следующим указаниям для установки жесткого диска:

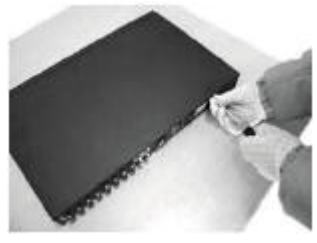

1) Открутите винты, фиксирующие крышку

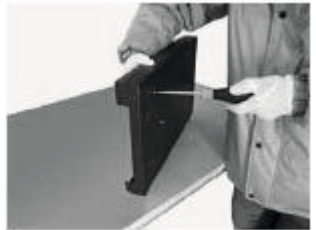

4) Зафиксируйте диск винтами

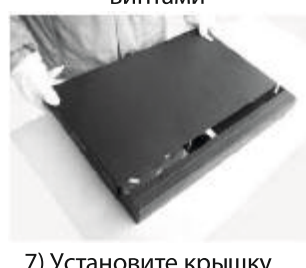

7) Установите крышку обратно

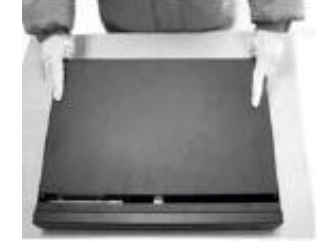

2) Снимите крышку

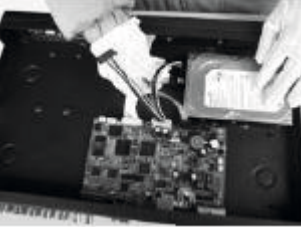

5) Подключите DATA кабель

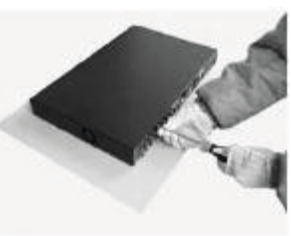

8) Зафиксируйте крышку винтами

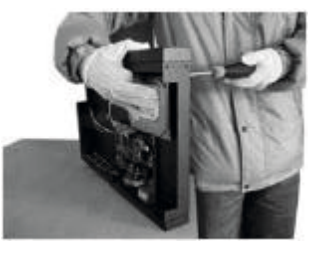

3) Установите жёсткий

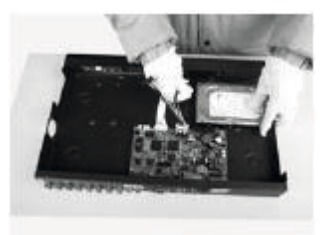

6) Подключите кабель питания

## 3. Запуск системы

## 3.1 Включение устройства и вход в систему

Подключите кабель питания к разъему DC12V, расположенному на задней панели регистратора. После загрузки устройства прозвучит звуковой сигал, который сообщит о готовности к работе. Если устройство было перезагружено некорректно, то последующая загрузка будет произведена с последними корректными настройками.

## Выключение системы.

Существует два способа выключить устройство:

а) с помощью меню;

б) путем перемещения на задней панели переключател я в положение «Выключить».

### Вход в систему.

При первой загрузке регистратора на экране появится мастер настройки устройства (Руководство), как показано ниже:

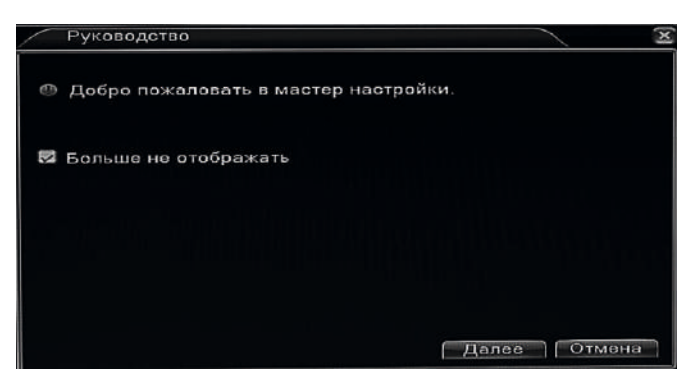

Если вы не хотите, чтобы окно мастера настроек отображалось при каждой загрузке регистратора, отметьте галочкой пункт «Больше не отображать ». Нажмите кнопку «Далее», для дальнейшей настройки регистратора.

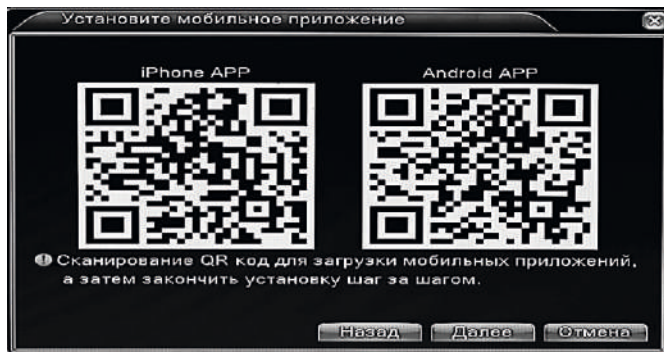

Воспользуйтесь любым приложением для считывания QR кодов, установленным на вашем смарт фоне, чтобы скачать мобильное приложение для работы с регистратором. Смартфон должен быть подключен к сети Интернет. Доступны мобильные приложения для iPhone и Android. Нажав кнопку «Далее», можно считать код «SN», серийный номер регистратора. Нажмите кнопку «Далее», затем «Готово» для выхода из мастера настроек. Для входа в систему необходимо ввести заводские логин/пароль (admin / «пусто»), в дальнейшем в настройках регистратора можно сменить учетную запись.

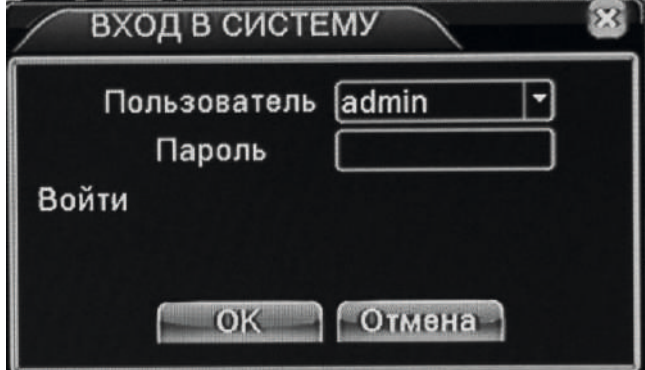

ПРИМЕЧАНИЕ: Если пароль 3 раза был введен неправильно, то устройство заблокируется на временной промежуток до 30 минут. Если пароль 5 раз введен неправильно, будет блокирована учетная запись. БУДЬТЕ ОЧЕНЬ ВНИМАТЕЛЬНЫ ПРИ ВВОДЕ ПАРОЛЯ

# Предварительный просмотр.

Чтобы выбрать опцию переключениия между окнами, щелкните правой клавишей мыши. Системная дата, время и имя канала отображаются в каждом просматриваемом окне. Также в каждом окне показываются статус видеонаблюдения и состояни я тревоги.

### 3.2 Режим мониторинга

В этом режиме, в окне каждого видеоканала могут появляться значки, назначение которых описано в следующей таблице:

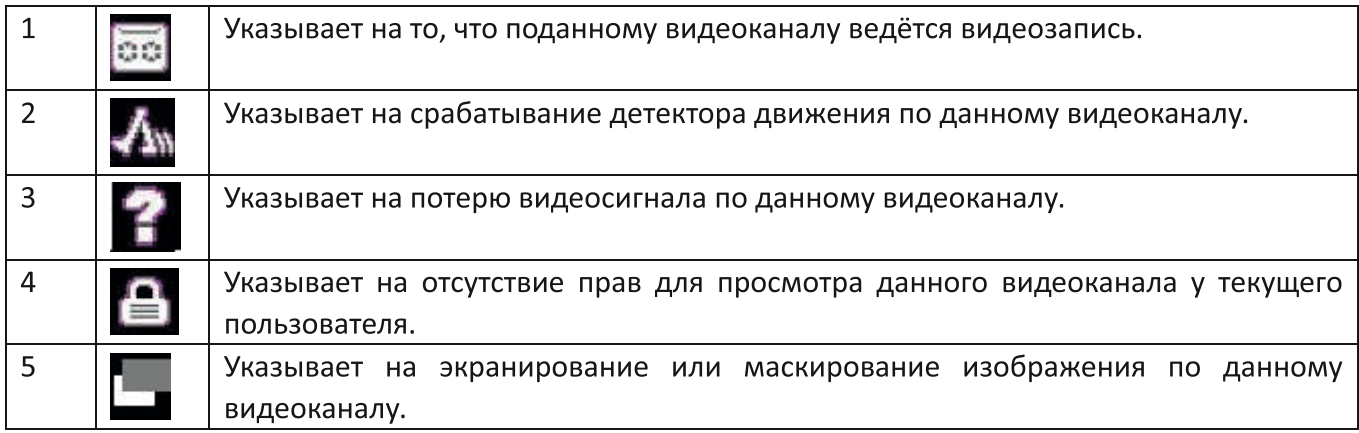

# 3.3 Меню правой кнопки мыши

⊞ Главное меню •Проводник • Настройки записи • Воспроизвести • Управление РТZ • Тревожные выходы **Настройки цветности** • Экран 0 Выход □Вид 1 ь ⊞Вид 4 ⊟Вид 8 ⊞Вид 9

При нажатии правой кнопки мыши на экран вызывается следующее меню:

Данное меню позволяет выполнить вход в основное меню регистратора («Главное меню»), настроить облачный доступ («Проводник»), выбрать режим записи («Настройки записи»), зайти в режим поиска и просмотра видеозаписей («Воспроизвести»), вызвать виртуальный джойстик управления РТZ-камерами («Управление РТZ»), настроить параметры изображения по каждому видеоканалу отдельно («Настройки цветности») или по всем сразу («Экран»), а также выбрать желаемый тип разделения экрана («Вид1» - «Вид9»).

# 4 Главное меню

Главное меню разделено на 6 основных разделов и имеет вид:

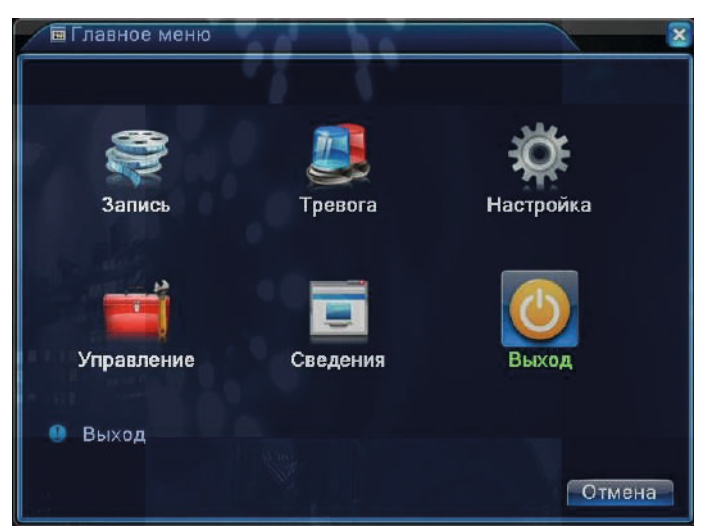

Подробнее о структуре главного меню рассказывается в последующих разделах инструкции.

# 4.1 Раздел меню «Запись»

#### 4.1.1 Настройка записи

В этом разделе задается режим ведения записи и настраиваются сопутствующие параметры каждого видеоканала. По умолчанию, регистратор настроен на ведение непрерывной записи 24 часа в сутки. Окно настроек записи имеет вид:

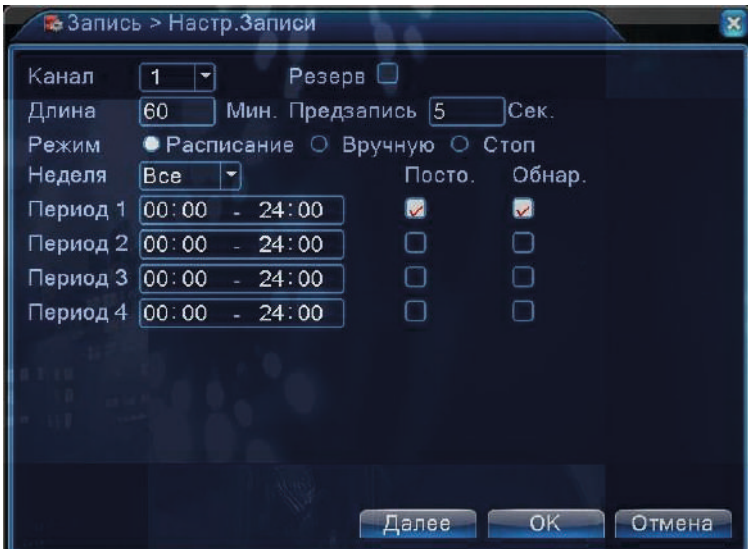

- 1. Канал выбор одного из видеоканалов или всех сразу.
- 2. Резерв выделите этот параметр для активации дублирующей («зеркальной») записи на второй жёсткий диск. Данная функция будет работать только в том случае, если в регистраторе установлено не менее двух HDD и один из них назначен на резервную запись.
- 3. Длина выбор длительности файла видеозаписи (1-120 минут). По умолчанию 60.
- 4. Мин. Предзапись выбор времени предзаписи (1-30 секунд.). По умолчанию 5.
- 5. Режим выбор режима записи для последующей его настройки.
- 6. Неделя выбор дня недели или всех дней сразу.
- 7. Период 1 Период 4 настраиваемые периоды времени записи.
- 8. Тип записи: «Постоянно» или «Обнаружение». Постоянно непрерывная запись в указанный период времени. Тип файлов видеозаписи - «R». Обнаружение - включение записи по детекции движения, экранировании камеры и потере видеосигнала. Тип файлов видеозаписи - «М». Типы файлов отображаются в разделе настройки резервного копирования файлов на внешний накопитель.

#### 4.1.2 Воспроизведение записи

Имеется два способа вызова режима воспроизведения записи:

- 1. Используя меню правой кнопки мыши («Воспроизвести»)
- 2. Используя главное меню («Главное меню» «Запись» «Воспроизвести»)

Интерфейс окна воспроизведения имеет вид:

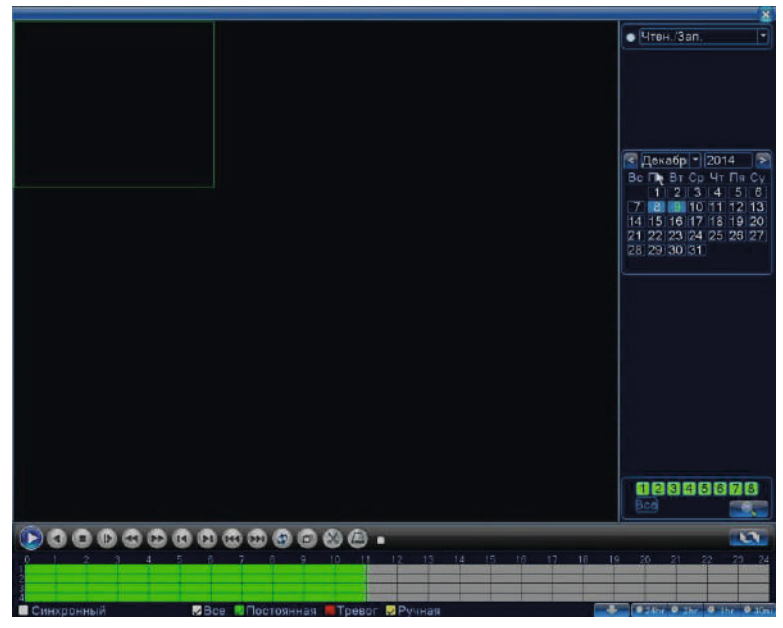

### Порядок воспроизведения:

- 1. Пользователь указывает расположение архива видеозаписей: внутренний жёсткий диск («Чтен./зап») или внешний USB-накопитель («Уст-во архив.»).
- 2. Выбирает требуемую дату и видеоканалы, нажимает кнопку со значком лупы.
- 3. В нижней части экрана расположена временная шкала, на которой периоды времени записи маркируются определенным цветом, в соответствии с типом произведенной записи (зеленый маркер - запись по расписанию, красный - по тревоге, жёлтый вручную, серый - запись не велась).
- 4. Для запуска воспроизведения следует нажать на кнопку «Начать воспр.» или дважды кликнуть на нужный момент времени.
- 5. Имеются следующие вспомогательные кнопки управления воспроизведением: пауза, обратное воспроизведение, стоп, замедленное воспроизведение (4 уровня), перемотка назад и вперед (4 уровня), покадровое воспроизведение в режиме паузы, переход к предыдущему или следующему фалу видеозаписи, выбор начала и конца фрагмента для последующего резервного копирования, вход в меню резервного копирования.
- 6. Имеется возможность масштабирования временной шкалы, используя колесико мыши. Для синхронного воспроизведения всех каналов следует отметить параметр «Синхронный», который расположен в левом нижнем углу экрана.

#### 4.1.3 Архивация записи

В этом разделе производится резервное копирование фрагментов видеозаписи на внешний носитель. Подключите внешний накопитель до начала процедуры резервного копирования и нажмите кнопку «Поиск» для того, чтобы DVR отобразил все накопители, на которые можно производить резервное копирование. Интерфейс имеет вид:

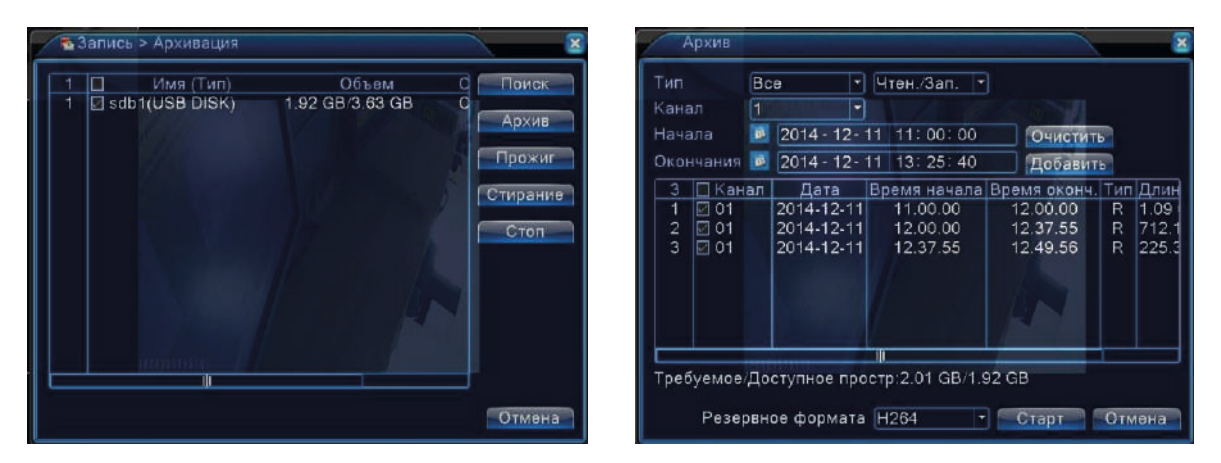

При нажатии на кнопку «Архив» открывается соответствующий раздел, показанный на рисунке выше. Описание параметров раздела:

Тип - выбор критерия поиска видеозаписи. «Все» - все видеозаписи, «ОД (обнаружение движения)» - запись по детекции движения, «Тревога/ОД» - запись по движению или тревоге, «Общий» - запись по расписанию, «Вручную» - принудительная запись.

Канал - выбор требуемого видеоканала, можно выбрать все.

Начало - начало фрагмента видеозаписи.

Окончание - конец фрагмента видеозаписи.

Кнопка «Добавить» - добавить выбранный фрагмент в список копируемых файлов, «Очистить» удалить все выбранный файлы из списка копируемых.

Разрешение формата - выбор формата файлов «Н.264» или «AVI».

Нажатие на кнопку «Прожиг» открывает следующий раздел:

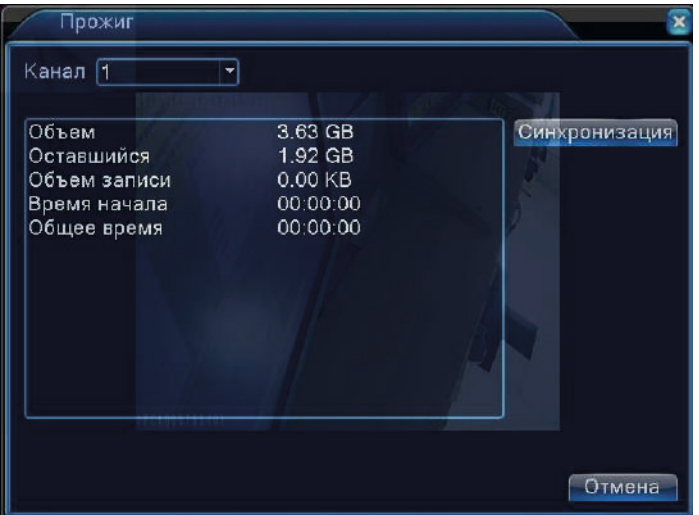

В этом разделе можно производить потоковую видеозапись выбранного видеоканала на внешний накопитель в формате Н.264. Для этого нужно выбрать требуемый канал и нажать кнопку «Синхронизация». При этом на экране будут отображаться данные об изменении объема и длительности видеозаписи. Для остановки записи следует нажать кнопку «Стоп». Нажатие на кнопку «Стирание» форматирует подключенный внешний накопитель.

## 4.2 Раздел меню «Тревога»

#### 4.2.1 Детекция движения

В этом разделе настраиваются параметры работы детектора движения по каждому видеоканалу. Окно настроек имеет вид:

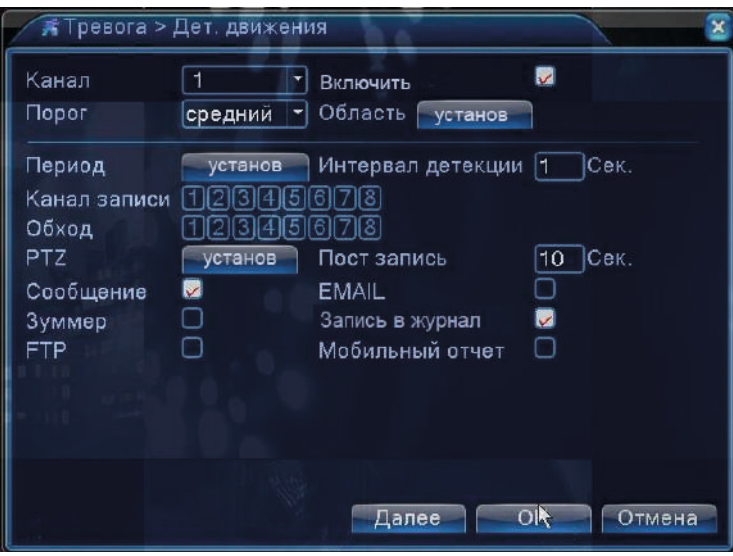

Назначение параметров:

- 1. Канал выбор нужного канала или всех сразу.
- 2. Для активации детектора движения следует установить галочку напротив параметра «Разрешено».
- 3. Порог выбор чувствительности детектора движения (6 уровней).
- 4. Область настройка области детекции движения. Выбранные ячейки выделяются красным цветом.
- 5. Период настройка расписания работы детектора движения.
- 6. Интервал детекции период времени, в течение которого регистрируется только одно тревожное событие. Диапазон значений: 0 - 600 секунд.
- 7. Канал записи выбор каналов, по которым будет включаться запись при срабатывании детектора движения настраиваемого канала.
- 8. Обход выбор каналов для вывода на полный экран при срабатывании детектора движения настраиваемого канала. При выборе нескольких каналов, они будут выводиться на экран последовательно с интервалом 5 секунд.
- 9. РТZ выбор реакции РТZ-камеры на детекцию движения настраиваемого канала. В качестве реакции можно выбрать «Пресет», «Обход», «Шаблон» и задать номер установки.
- 10. Пост запись настройки времени записи после окончания события (10-300 секунд.).
- 11. «Сообщение» вывод на экран всплывающего сообщения, «EMAIL» отправка уведомления по электронной почте, «Зуммер» - включение зуммера, «Запись в журнал» - запись в журнал событий, «FTP» - загрузка на FTP-сервер.

#### 4.2.2 Экранирование камеры

В этом разделе настраивается реакция системы на экранирование камеры посторонними объектами. Интерфейс раздела имеет вид:

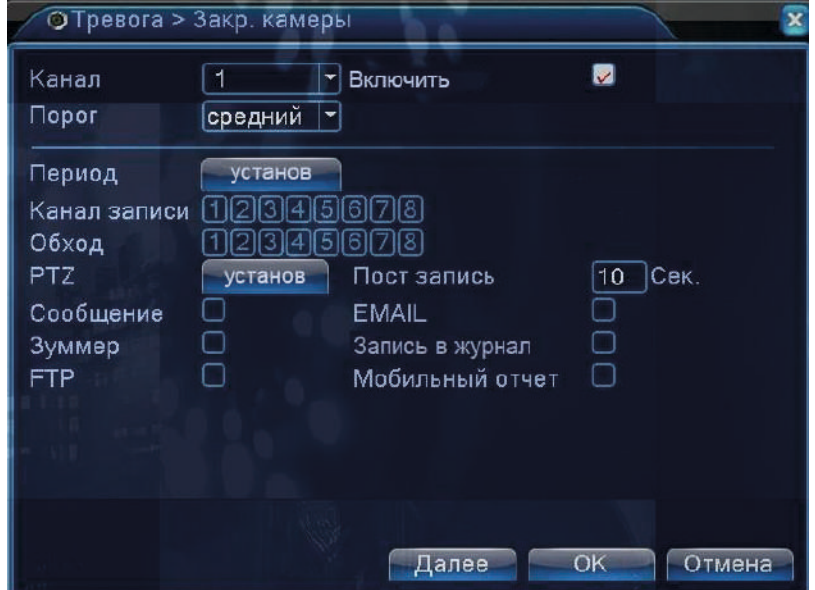

Настройка параметров аналогична настройке соответствующих параметров в предыдущем разделе меню «Детекция движения», которая описана в пункте 4.2.1 данной инструкции.

#### 4.2.3 Потеря видеосигнала

В этом разделе настраивается реакция системы на пропадание видеосигнала. Интерфейс раздела имеет вид:

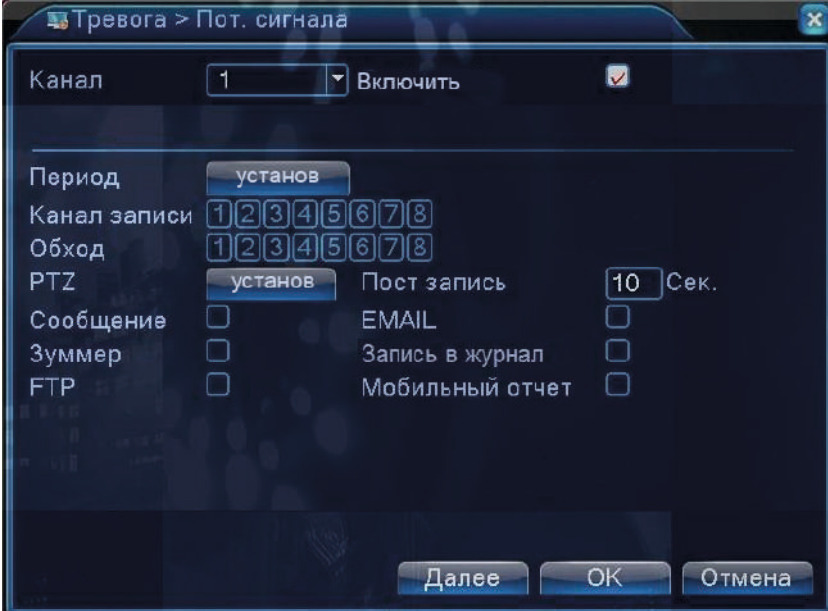

Настройка параметров аналогична настройке соответствующих параметров в предыдущем разделе меню «Детекция движения», которая описана в пункте 4.2.1 данной инструкции.

#### 4.2.4. Прочие события

В этом разделе настраивается реакция системы на следующие тревожные события: ошибка диска, закончилось место на диске, отключение от сети Ethernet, конфликт IP-адресов. Интерфейс раздела имеет вид:

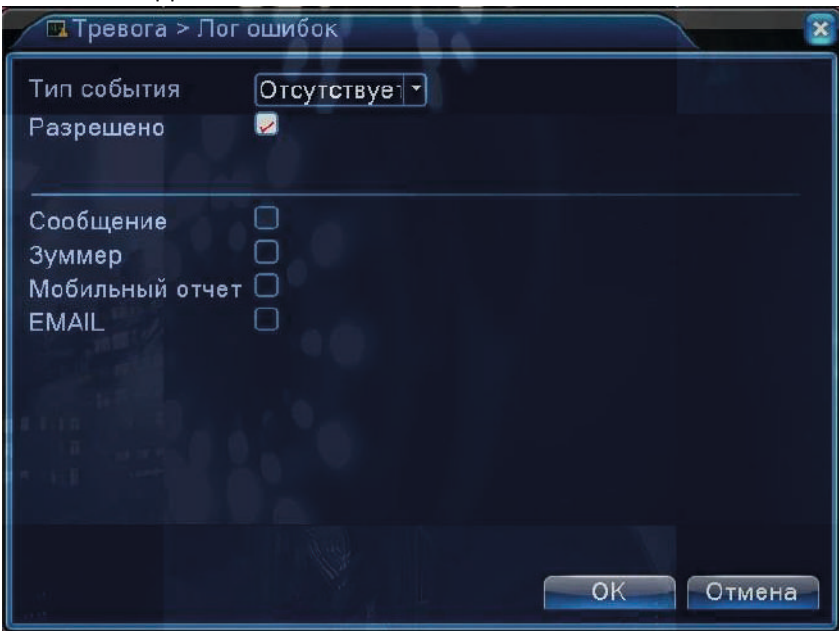

# 4.3 Раздел меню «Настройка»

### 4.3.1 Общие настройки

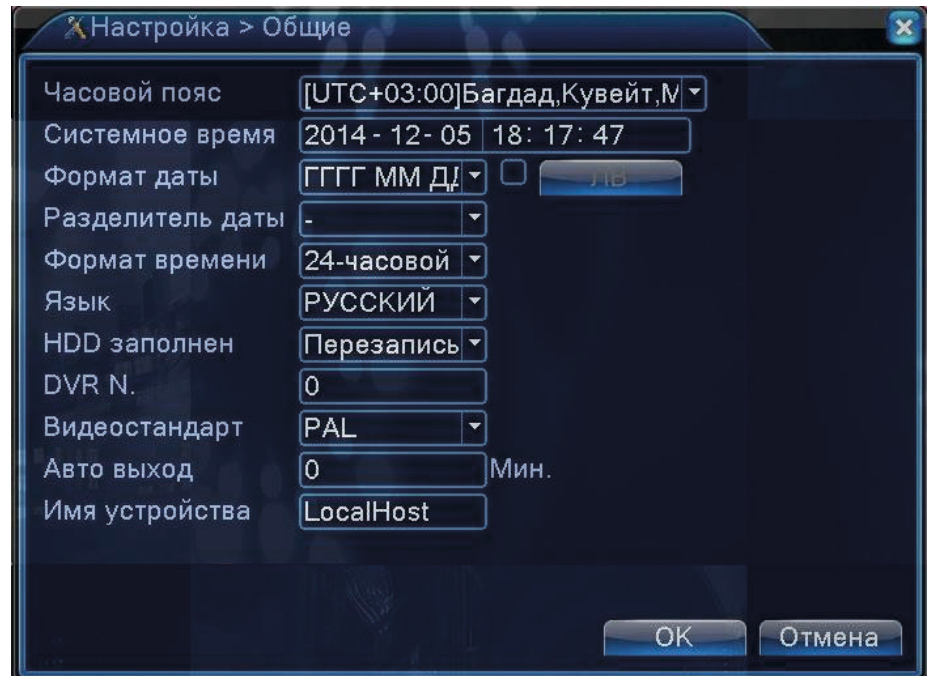

Как видно из приведенного рисунка, в этом разделе настраивается дата и время, выбирается язык экранного меню, стандарт видеосигнала, имя устройства, ID-номер DVR для ИК-пульта ДУ, автоматическое завершение сеанса пользователя (0-60 минут), поведение регистратора при заполнении жесткого диска и прочее.

#### 4.3.2 Компрессия

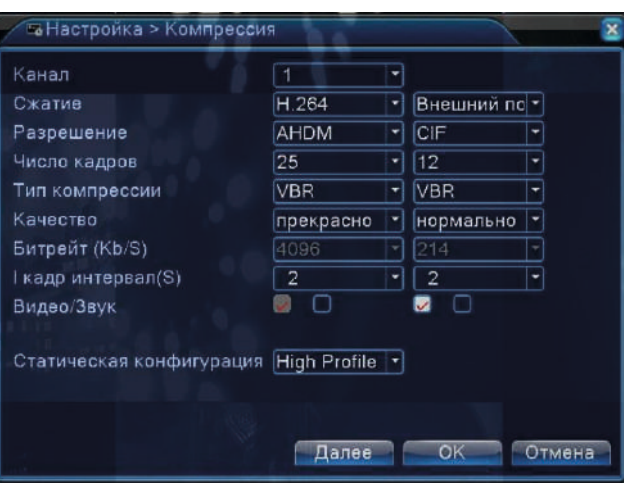

В этом разделе настраиваются параметры сжатия основного и дополнительного видеопотоков по каждому каналу. Основной поток используется для записи на внутренний жесткий диск регистратора, а также может передаваться по сети. Дополнительный поток используется только для передачи по сети. В данном DVR используется кодек сжатия Н.264. Описание параметров:

- 1. Разрешение: основной поток: D1 (720x576), AHD-L (960H), AHD-M (720P), AHD-MH (1080N), доп. поток: QCIF (170x144), CIF (340x288)
- 2. Число кадров: 1-25 к/с.
- 3. Тип компрессии: VBR (переменный битрейт) или CBR (постоянный битрейт).
- 4. Качество: выбор качества записи (6 уровней).
- 5. Битрейт: активируется при выборе типа компрессии CBR. Основной поток: 1024 4096 кбит/с, доп. поток:  $35 - 572$  кбит/с.
- 6. І-кадр интервал: интервал между опорными кадрами (2-12с).
- 7. Видео/звук: активация кодирования видео и аудио потока.
- 8. Статическая конфигурация: выбор профиля H.264 (High Profile, Main profile, Baseline)

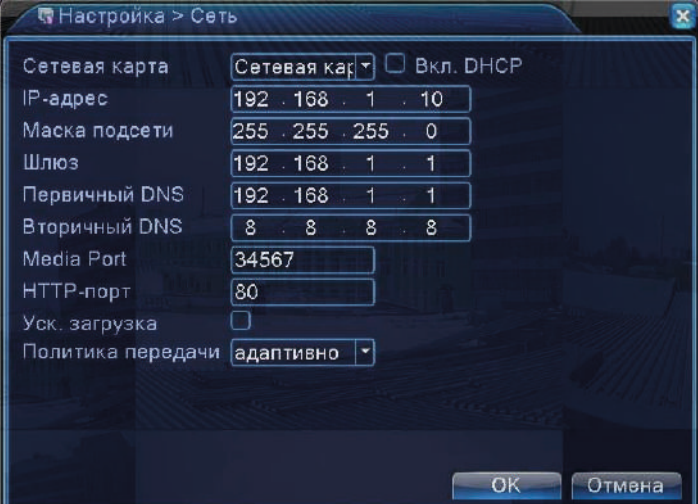

4.3.3 Cerrs

В этом разделе задаются основные сетевые параметры DVR, интерфейс приведен выше.

#### 4.3.4 Сетевые службы

В этом разделе активируются и настраиваются различные сетевые службы, такие как РРРоЕ, NTP, E-MAIL, IP-фильтрация, DDNS, FTP, RTSP и прочие. Интерфейс раздела имеет вид:

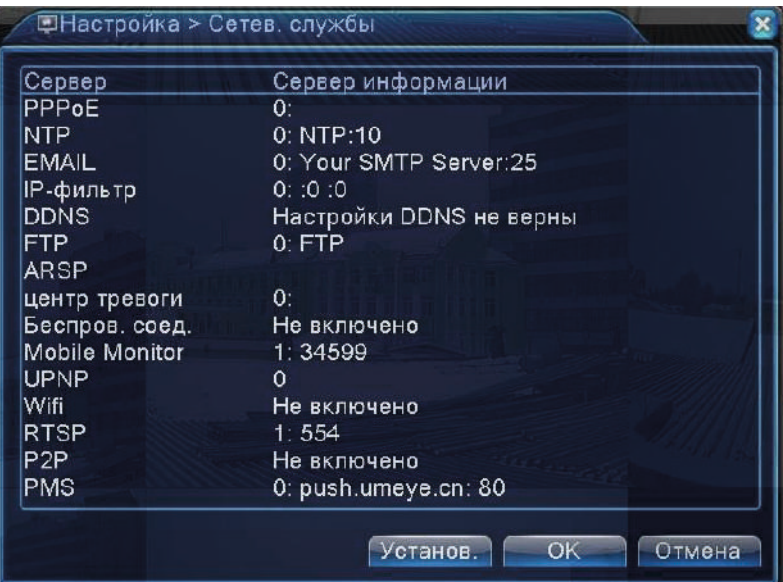

Для вызова окна с настройками параметрами службы, следует дважды кликнуть на неё левой кнопкой мыши.

#### **PPPOE**

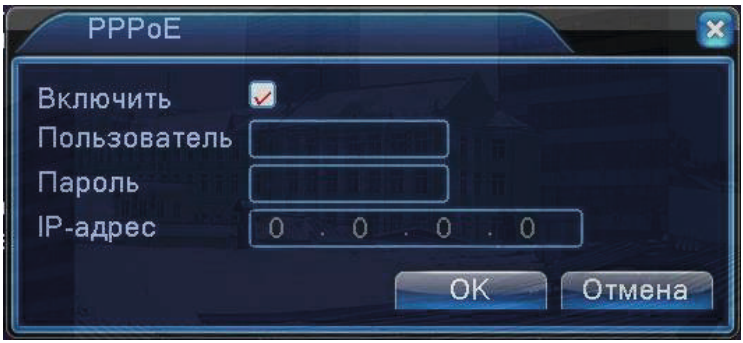

Активируйте службу, затем введите имя пользователя и пароль, предоставленные провайдером услуг Интернет. После сохранения, регистратор перезагрузится и инициирует подключение по протоколу PPPoE. В случае успешного подключения отобразится динамический IP-адрес. **NTP** 

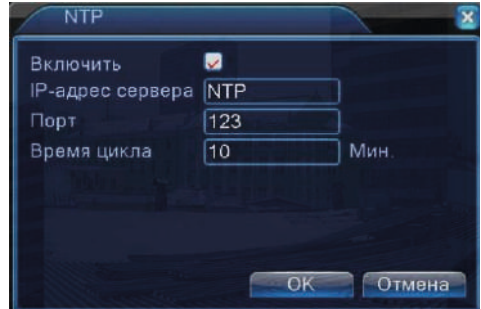

Активируйте службу, введите IP-адрес сервера точного времени, укажите порт подключения и интервал проверки времени.

#### **EMAIL**

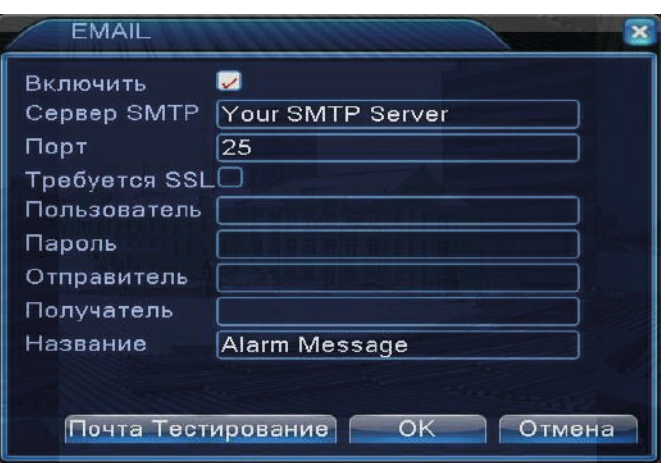

Активируйте службу и введите необходимые параметры для корректной работы протокола SMTP: адрес сервера, порт подключения, логин и пароль пользователя, адреса отправителя и получателя. Поддерживаются три адреса получателя. Имеется возможность тестовой отправки. **ІР-фильтрация** 

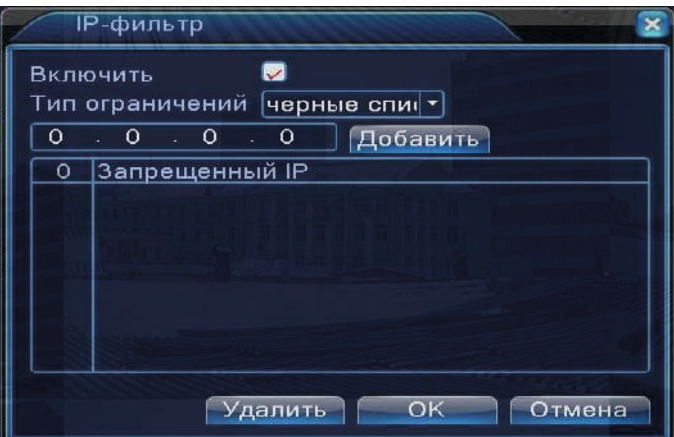

Активируйте службу, выберите тип ограничений. Имеется два типа ограничений: белый список и черный список. Белый список - это те IP-адреса, которым будет разрешено подключение к DVR, черный список - IP-адреса, которым будет запрещено подключение. Список может содержать в себе 64 IP-адреса.

#### **DDNS**

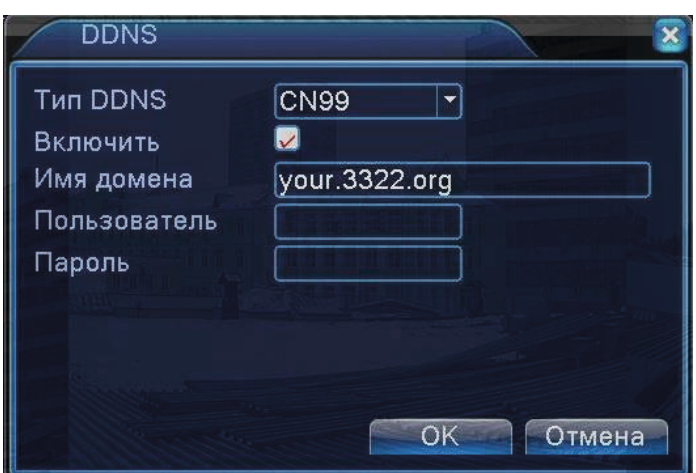

Выберите один из пяти доступных серверов DDNS (CN99, DynDNS, Oray, NO-IP, MYQ-SEE). Активируйте службу и укажите доменное имя и данные аутентификации. Для успешного подключения к серверу DDNS необходимо корректно указать адрес DNS-сервера в разделе «Сеть».

### **FTP**

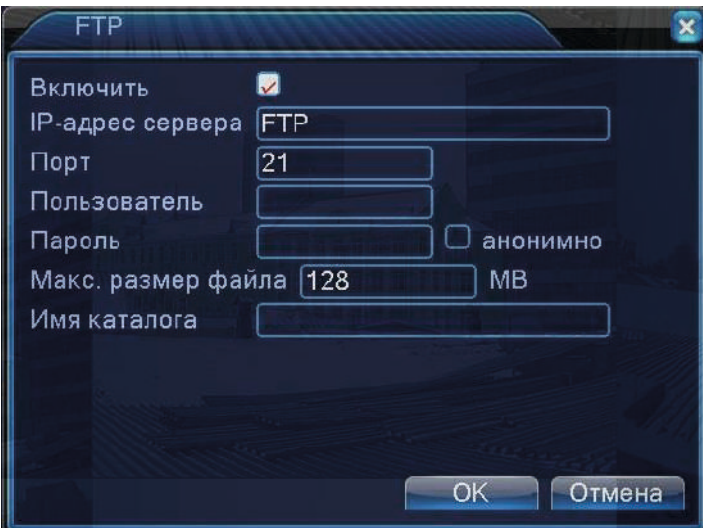

Активируйте службу, укажите адрес FTP-сервера и порт подключения, а также требуемые параметры аутентификации и прочие вспомогательные настройки

### Беспроводное соединение (для HD-810)

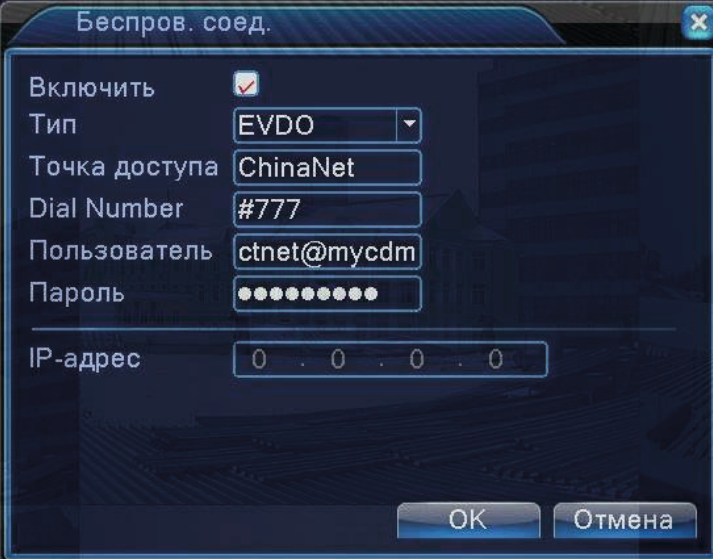

Подключите 3G USB-модем к регистратору, затем активируйте службу и корректно настройте параметры связи в соответствии с типом вашего соединения.

ARSP: (для HD-810) Запуск DDNS сервера для добавления устройств и управления ими. Выберите тип сервера (DNS). Включение/выключение сервера. Введите IP-адрес сервера и номер порта DDNS. Затем имя пользователя и пароль DDNS. Выберите время обновления сервера.

ПРИМЕЧАНИЕ! Для активации ARSP необходимо зарегистрироваться на сайте, предоставляющем данную услугу.

Центр тревоги: (для HD-810) Запись тревожных сообщений на сервер. Выберите тип протокола (GENERAL). Включение/выключение сервера. Введите адрес и порт сервера. Поставьте галочки «отчет о тревоге», «отчет о журнале», если это необходимо. Данные о тревоге и о журнале будут записываться на сервер

Беспроводное соединение: (для HD-810) Настройка подключения через 3G модем. Выберите тип беспроводного соединения (AUTO, TD-SCDMA, WCDMA, CDMA 1.x, GPRS, EVDO). Введите точку доступа, номер дозвона, имя пользователя и пароль 3 G-модема (все данные предоставляется провайдером). После удачного соединения в поле появится IP-адрес регистратора.

Wi-Fi: (для HD-810) Настройка подключения к W -Fi сетям при помощи USB Wi-Fi адаптера или встроенного

Wi-Fi адаптера (опционально)

RTSP: Настройка порта для подключения по RTSP протоколу

#### 4.3.5 Дисплей

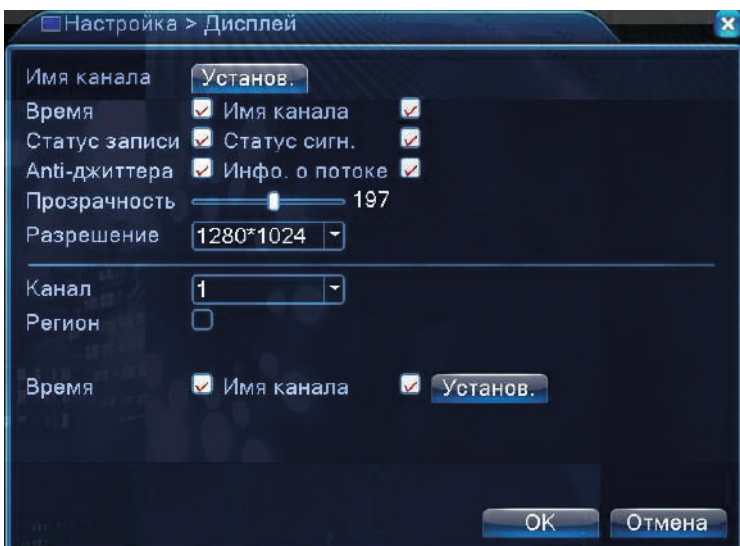

Здесь настраивается отображение вспомогательной информации, прозрачность экранного меню, разрешение видеовыходов VGA и HDMI регистратора (1024x768 - 1920x1080). Также можно установить до 4 областей маскирования по каждому видеоканалу.

#### 4.3.6 PTZ

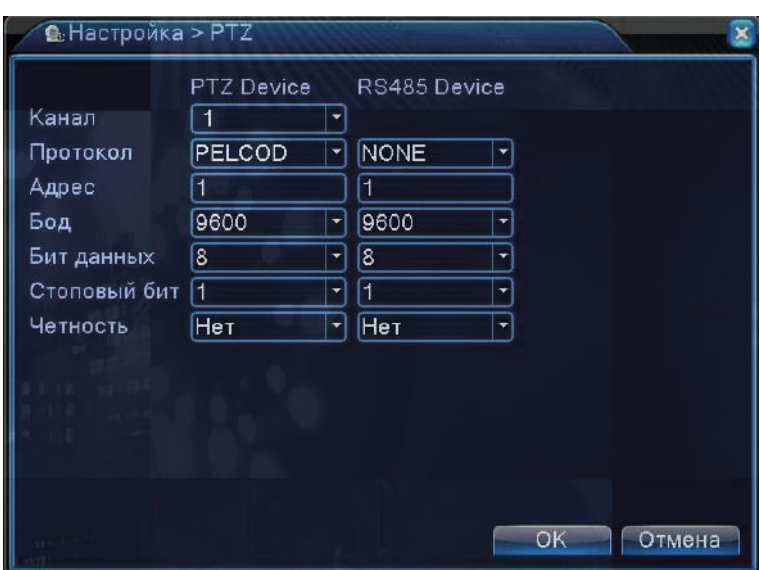

Здесь настраиваются параметры подключения и управления поворотных камер: протокол, ID-номер, скорость связи и прочие.

### 4.3.7 RS 232

В данных моделях регистраторов отсутствует последовательный порт.

#### **4.3.8 TYP**

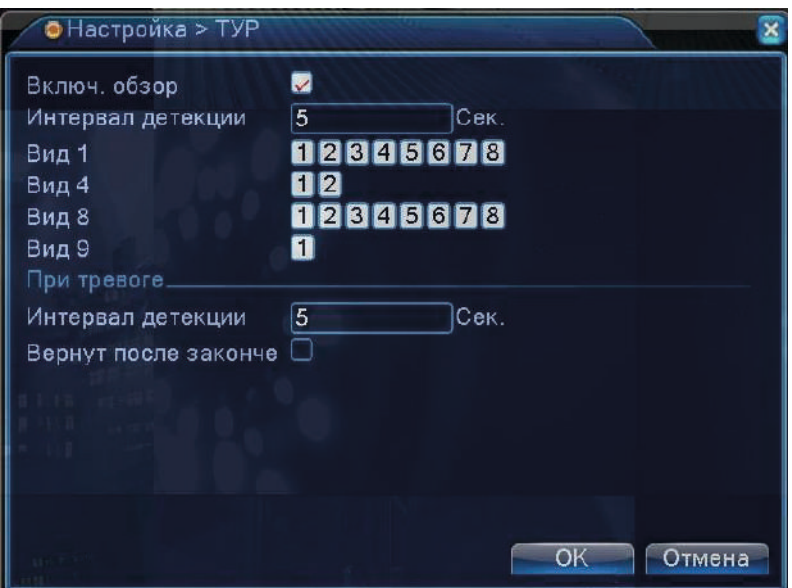

Здесь активируется и настраивается функция последовательного переключения видеоканалов на мониторе. Можно задать интервал переключения (5-120 секунд), выбрать требуемый тип разделения экрана (Вид 1,4) для 4 ch, (Вид 1,4, 8,9) для 8 ch, и задать включение тура по тревоге.

#### 4.3.9 CPU

Этот раздел состоит из трёх вкладок: «Цифровые каналы», «Состояние» и «Режим». Вкладки «Цифровые каналы» и «Состояние» появляются только в том случае, если регистратор работает в гибридном режиме (АНD-камеры + IP-камеры).

#### Цифровые каналы

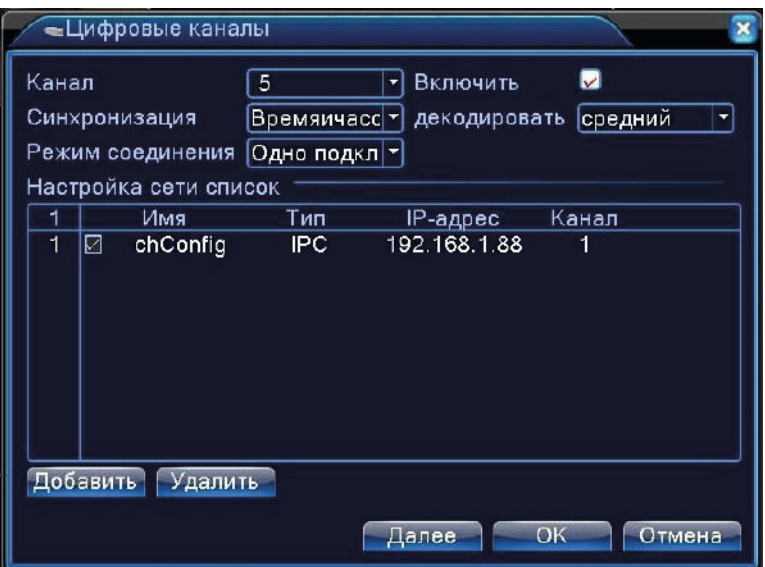

Здесь отображается список IP-камер, подключенных к DVR. Дважды кликнув на камеру в списке меню можно открыть раздел настройки параметров подключения камеры - IP-адрес, порт, протокол, тип потока, логин, пароль и прочие.

#### Состояние

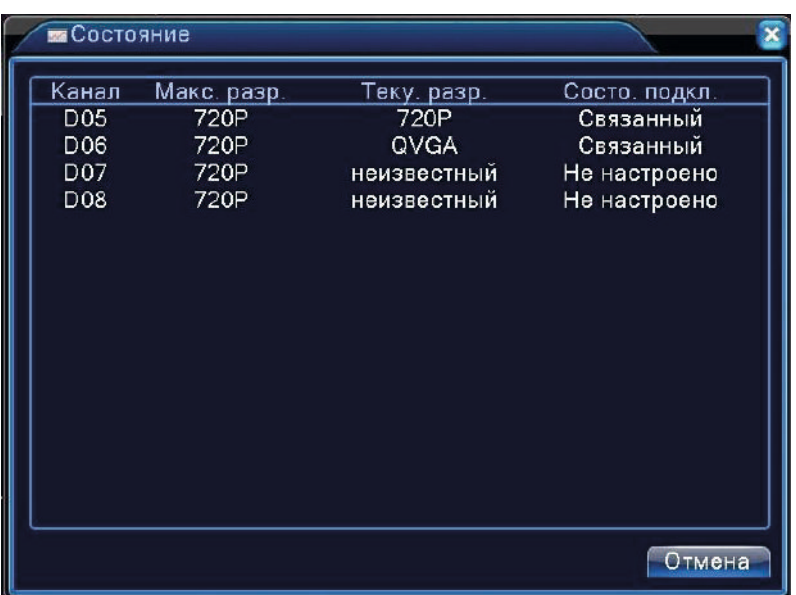

В этой вкладке отображается состояние подключенных IP-камер: номер канала, максимальное разрешение основного потока, текущее разрешение потока и состояние подключения.

#### Режим

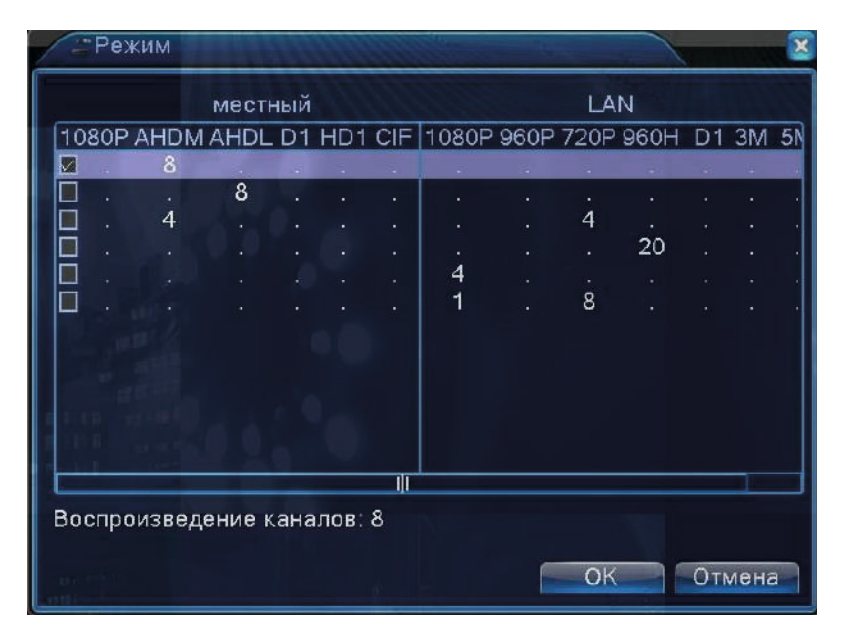

Здесь выбирается режим работы регистратора. После смены режима, регистратор необходимо перезагрузить. Список доступных режимов для разных моделей регистраторов приведен ниже.

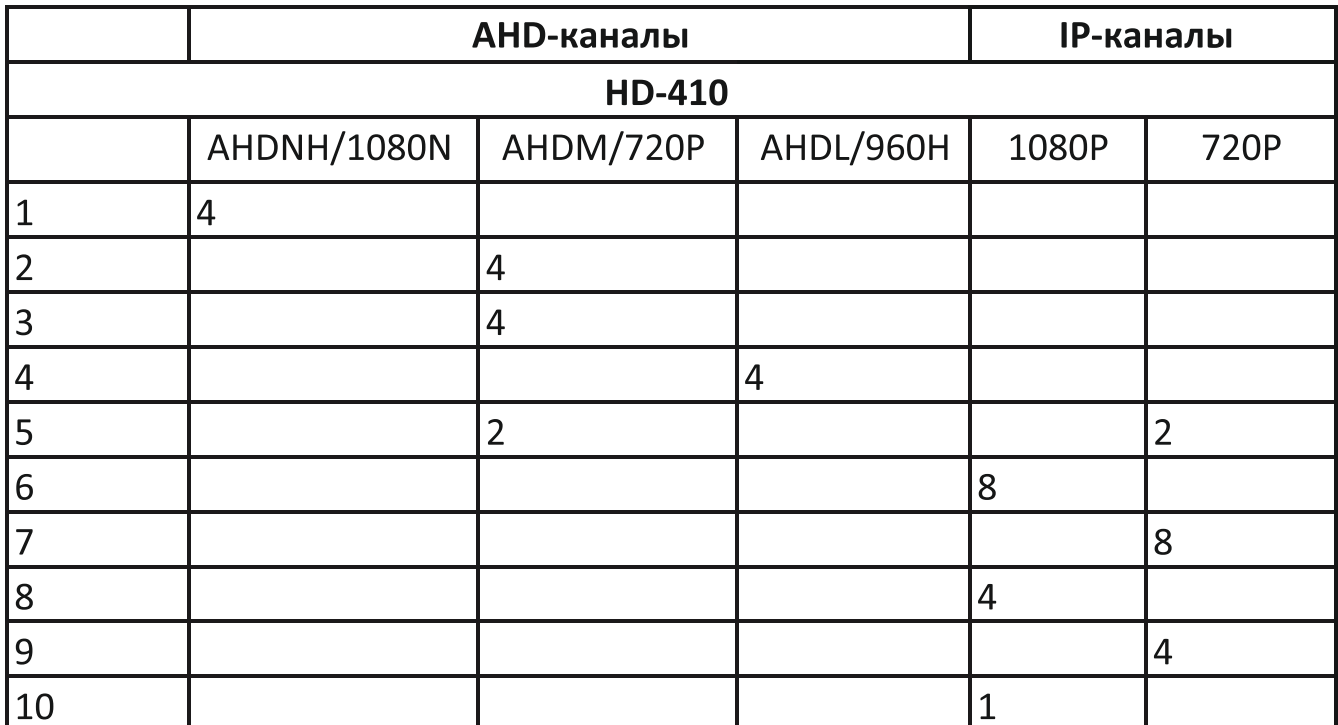

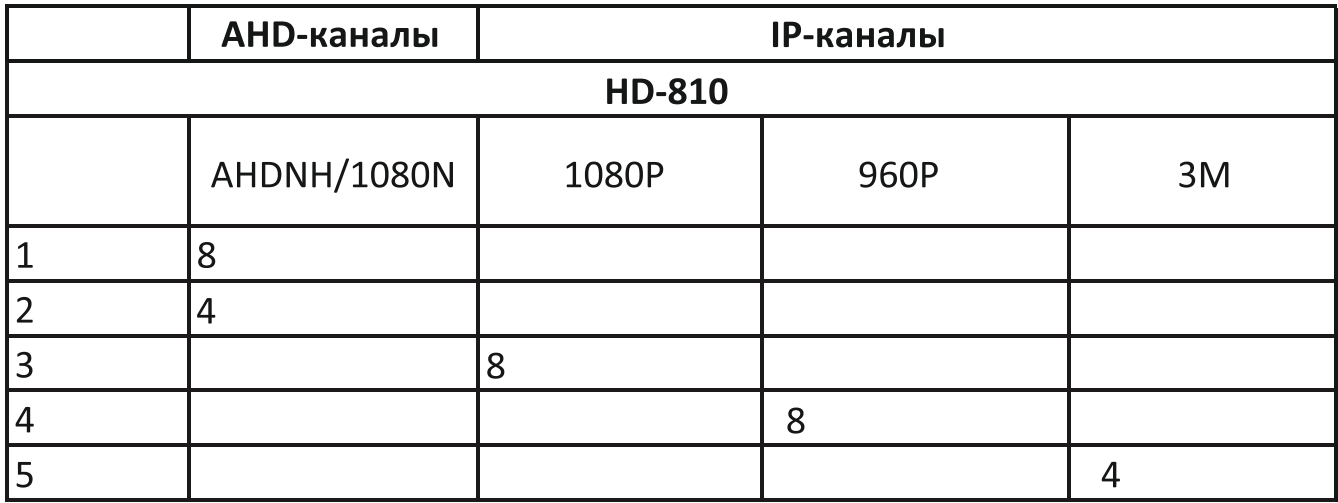

Фактически, данные модели AHD- гибридные видеорегистраторы, способные работать как с АНD-, так и с IP-видеокамерами различных разрешений видеосигнала.

### 4.4 Раздел меню «Управление»

#### 4.4.1 HDD

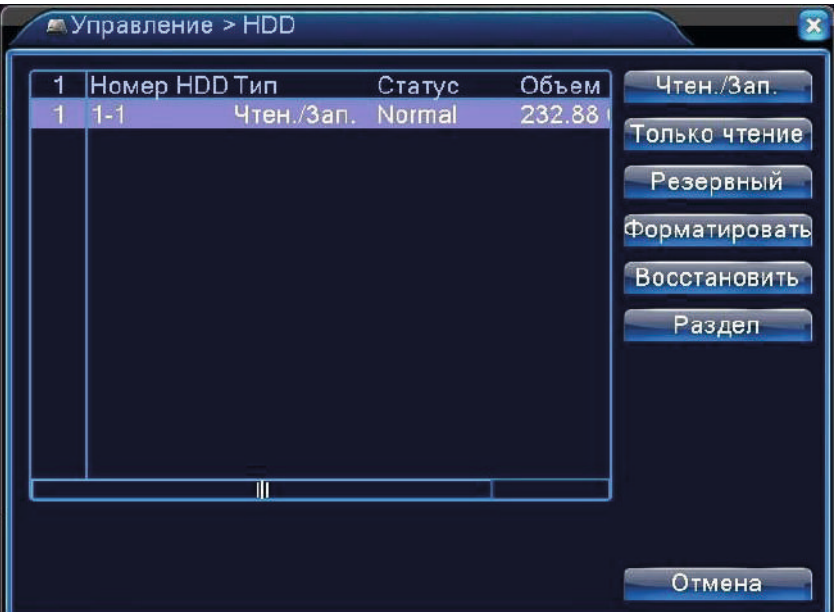

В этом разделе можно форматировать подключенные жесткие диски, а также задать тип их использования: чтение/запись, только чтение, резервный (зеркальная запись). Жёсткие диски следует подключать и отсоединять от регистратора только при выключенном питании.

#### 4.4.2 Учётная запись

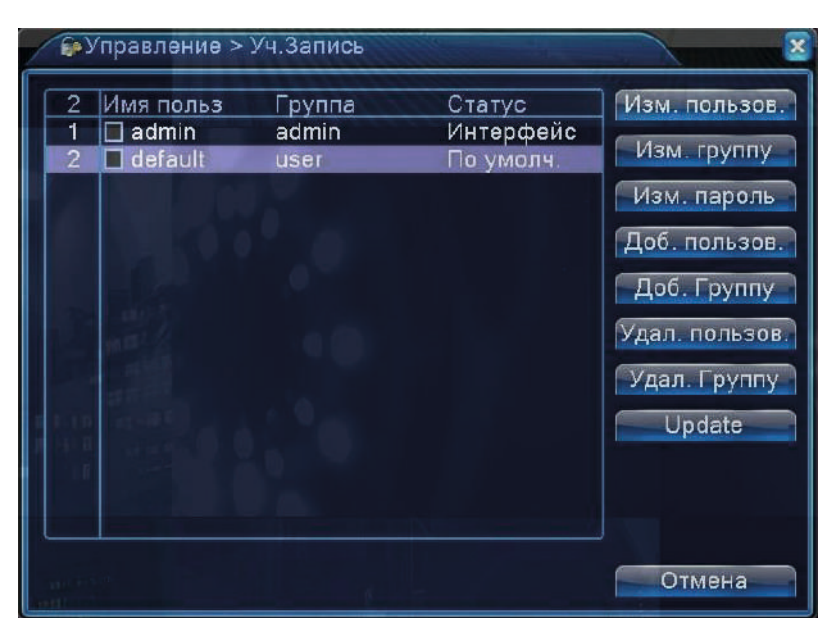

В этом разделе производится создание и управление учетных записей пользователей и групп пользователей с настройкой полномочий. Имя пользователя может состоять из 1-8 символов, пробелы в начале и в конце имени запрещены. Пароль пользователя может состоять из 1-6 символов.

#### 4.4.3 Онлайн

В этом разделе отображается информация о подключенных удаленных пользователях: имя пользователя, IP-адрес, тип подключения. При необходимости, можно принудительно разорвать соединение с выбранными пользователями, нажав на кнопку «Отключить».

#### 4.4.4 Экран

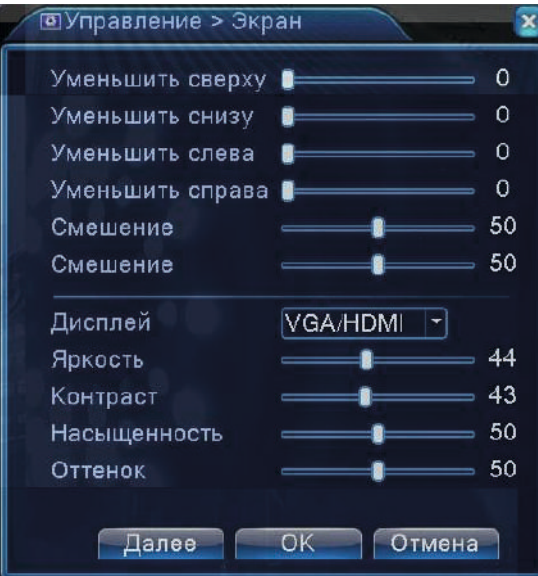

В этом разделе настраиваются параметры изображения, передаваемого регистратором по видеовыходам VGA и HDMI.

#### 4.4.5 Авто

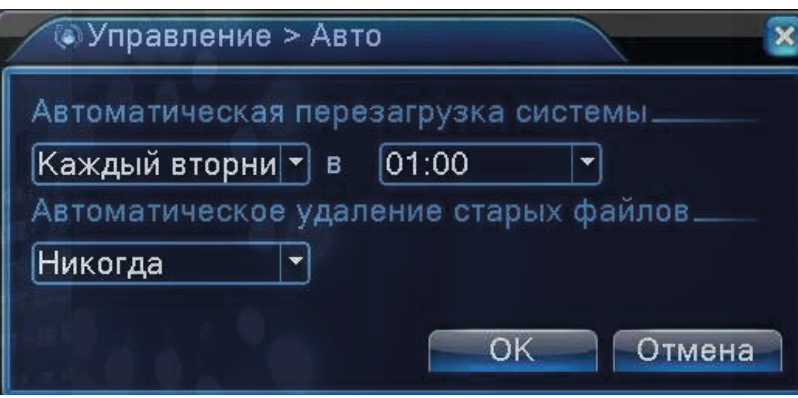

Здесь можно настроить автоматическую перезагрузку регистратора по расписанию, а также автоматическое удаление старых файлов (1-256 дней).

#### 4.4.6 Сброс

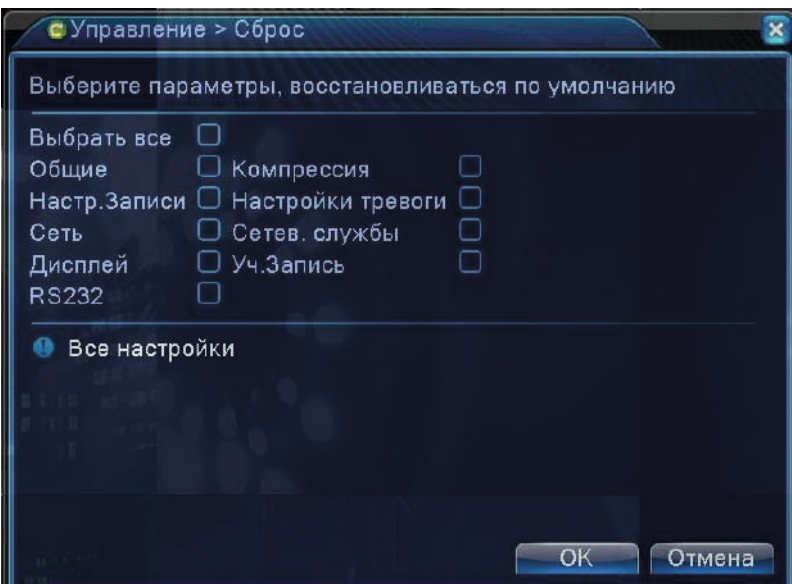

Здесь можно произвести сброс настроек на заводские значения в указанных разделах.

### 4.4.7 Обновление

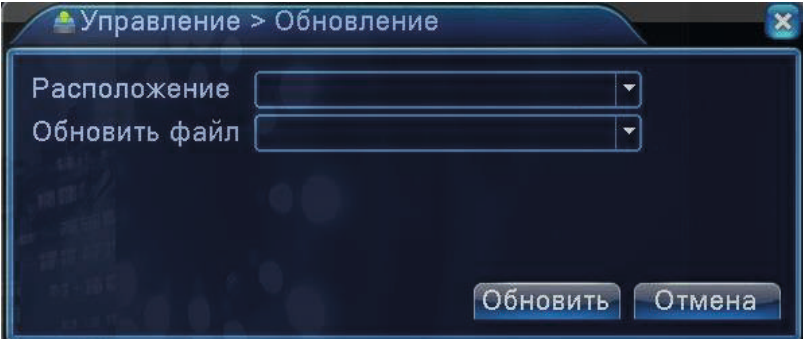

Подключите USB-накопитель с записанным файлом прошивки к верхнему порту USB задней панели регистратора. Укажите расположение файла и сам файл и нажмите «Обновить».

#### 4.4.8 Инфо

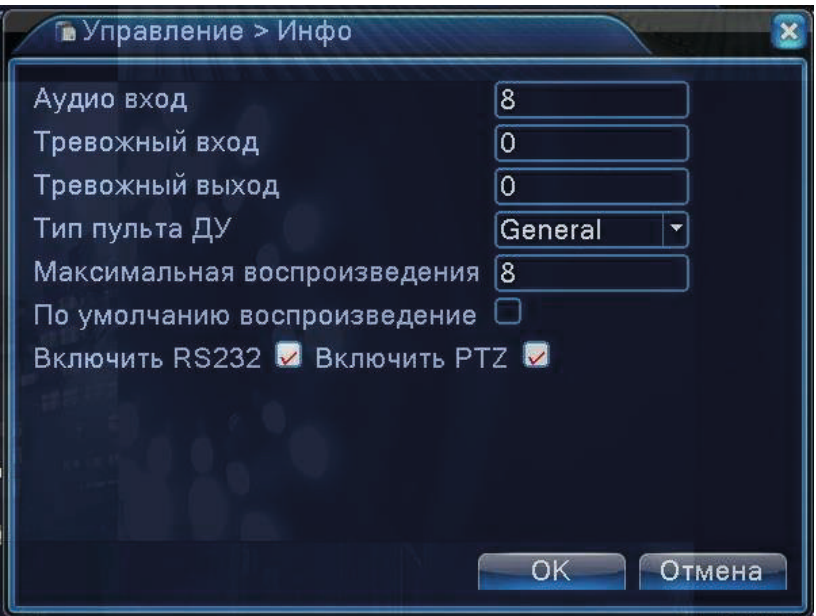

В этом разделе отображается сводная информация о системе: количество аудиовходов, количество тревожных входов и выходов, тип пульта ДУ, максимальное число каналов при мультиканальном воспроизведении и прочее.

#### 4.4.9 Импорт/Экспорт

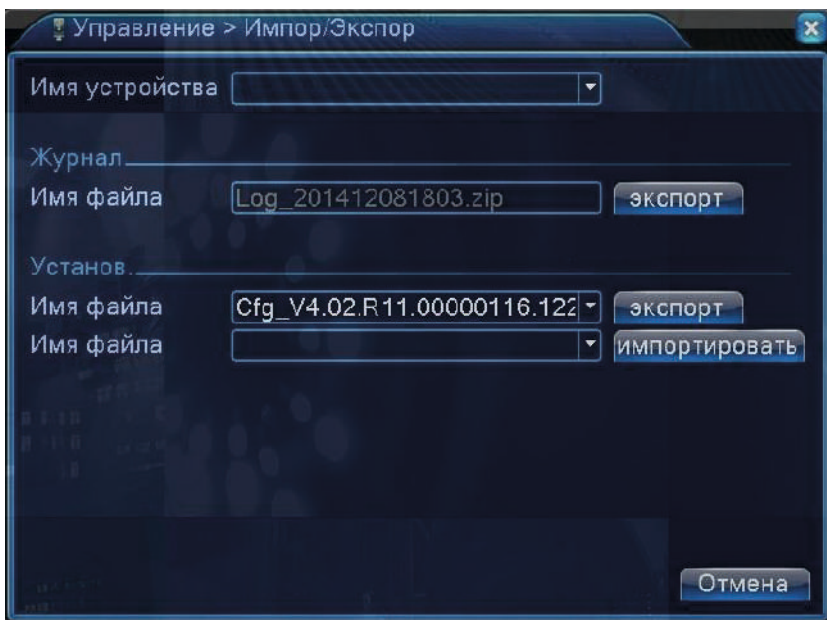

Здесь можно сохранить текущую конфигурацию и журнал событий регистратора на внешний накопитель (экспорт) или, наоборот, загрузить ранее сохраненный файл конфигурации на регистратор с внешнего накопителя (импортировать).

### 4.5 Раздел меню «Сведения»

#### 4.5.1 Сведения о HDD

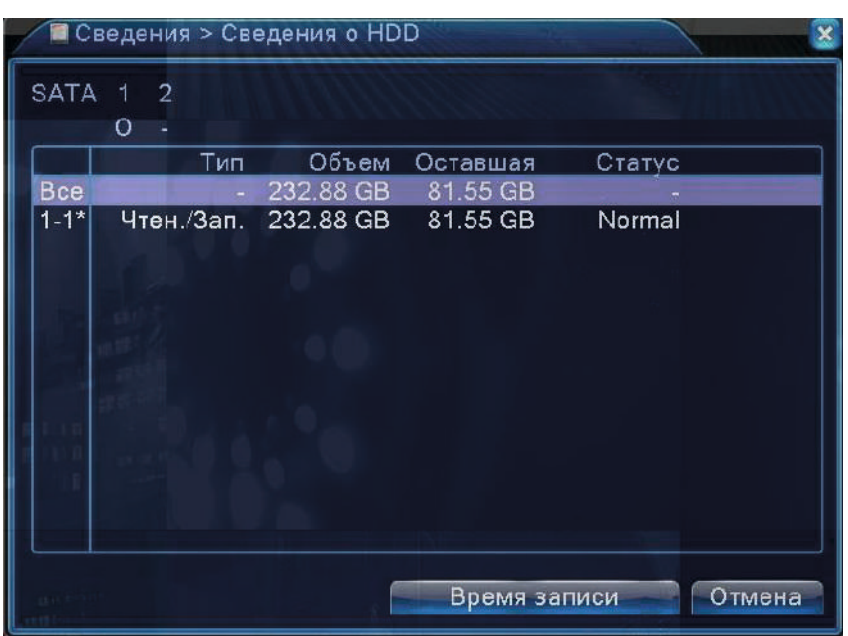

В этом разделе отображаются основные сведения о подключенных накопителях - тип накопителя, ёмкость, свободное место и статус.

#### 4.5.2 Бод

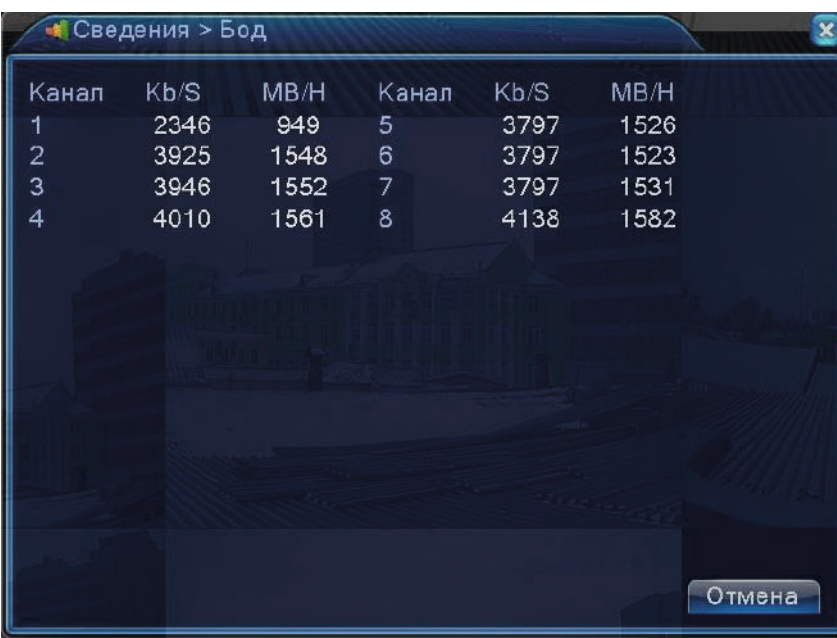

В этом разделе отображается информация о трафике по каждому видеоканалу, выраженная в кбит/с и в Мб/ч.

#### 4.5.3 Журнал

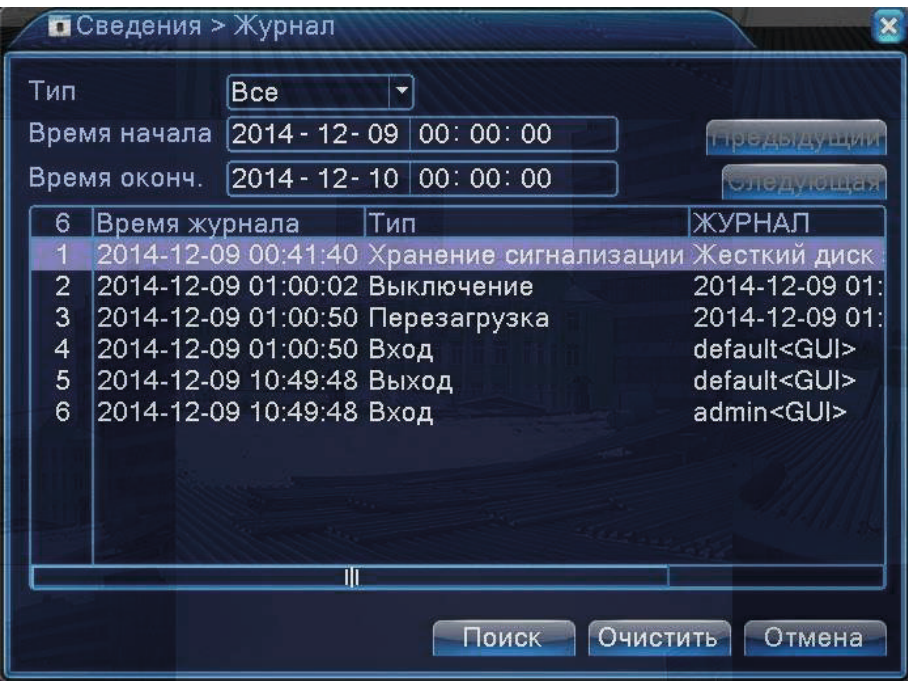

Журнал событий содержит лог-записи всех произошедших событий. Можно вызвать список лог-записей за указанный период времени, причем также поддерживается сортировка событий по типам. Доступно 8 типов событий: «Все», «Система», «Конфигурация», «Хранилище», «Тревожное событие», «День недели», «Учётная запись».

#### 4.5.4 Версия

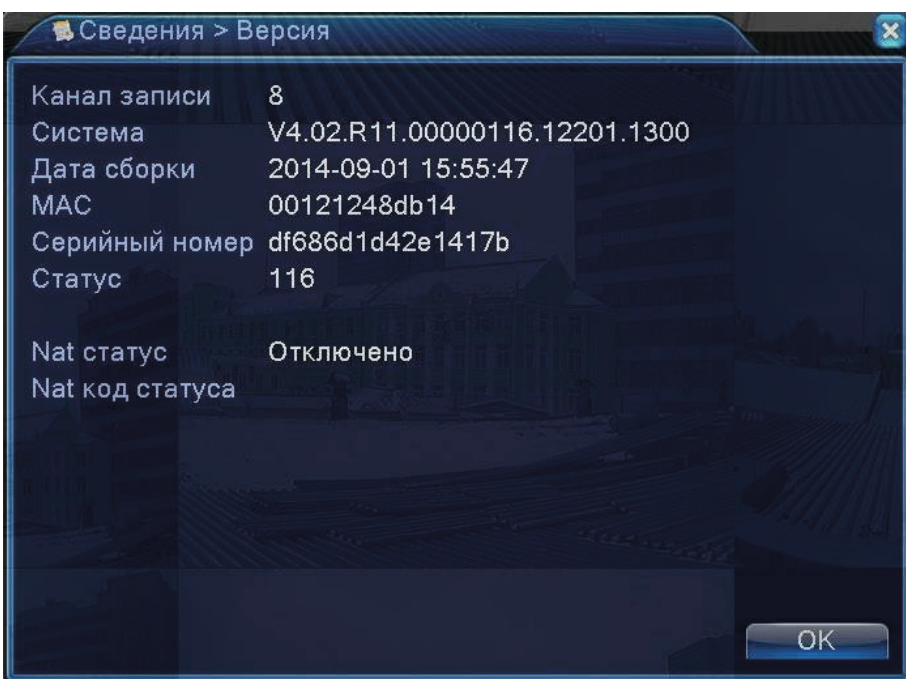

Здесь отображается информация о версии программного обеспечения системы, МАС-адрес, серийный номер устройства и количество видеоканалов.

### 4.6 Раздел меню «Выход»

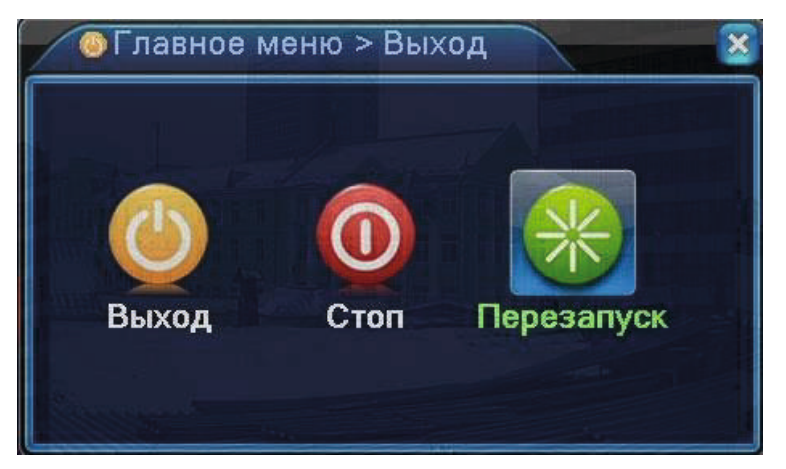

Кнопка «Выход» - завершение сеанса текущего пользователя (блокировка регистратора). Кнопка «Стоп» - завершение работы регистратора (выключение). Кнопка «Перезапуск» - перезагрузка операционной системы регистратора.

# 5. Технические характеристики\*

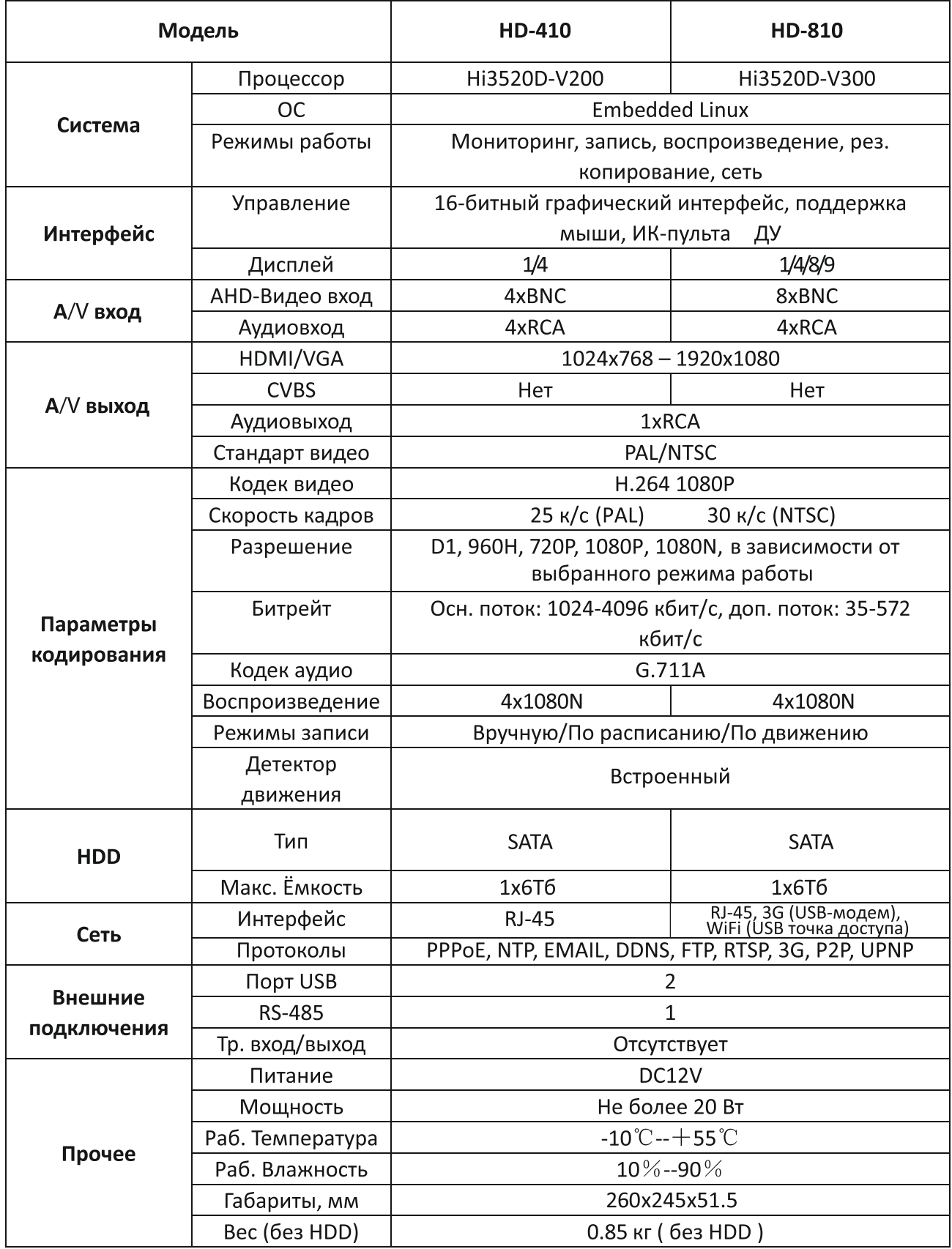

\* Производитель оставляет за собой право без предварительного уведомления покупателя вносить изменения в конструкцию, комплектацию или технологию изготовления изделия с целью улучшения его свойств.

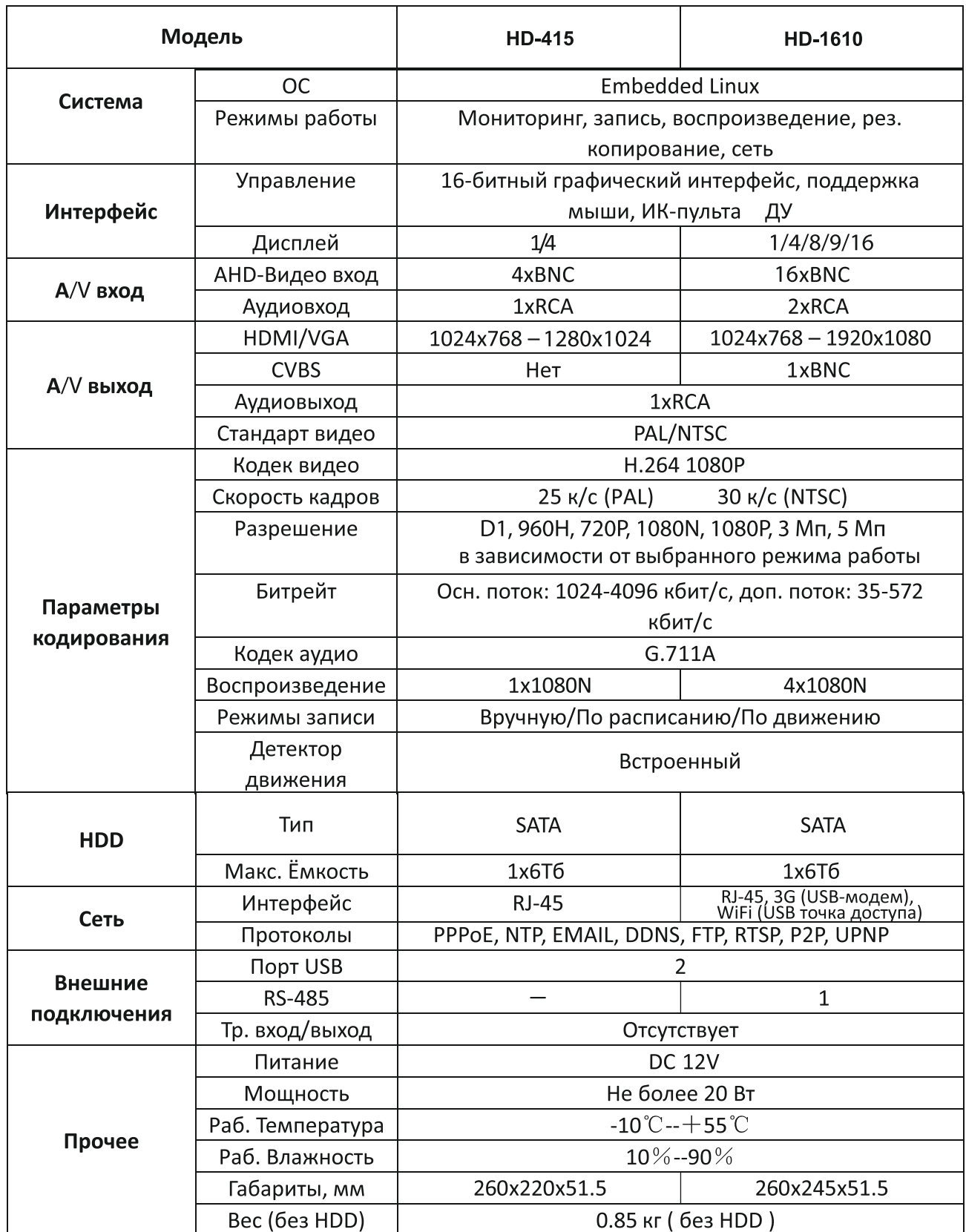

\* Производитель оставляет за собой право без предварительного уведомления покупателя вносить изменения<br>в конструкцию, комплектацию или технологию изготовления изделия с целью улучшения его свойств.

## МЕРЫ ПРЕДОСТОРОЖНОСТИ И БЕЗОПАСНОСТИ

Устройство предназначено исключительно для использования в быту и должно быть использовано по прямому назначению.

ВНИМАНИЕ! Используется высокое напряжение 220-240 В 50 Гц.

Для предотвращения поражения электрическим током, короткого замыкания и возгорания:

• перед включением проверьте соответствие типа розетки, напряжения в ней; надежность и правильность всех электрических соединений; надежность заземления;

• перед обслуживанием (чисткой) устройства обязательно отключите питание, вытянув вилку из розетки. Никогда не тяните за кабель;

• не нарушайте изоляцию силового кабеля, не зажимайте кабель и не ставьте на него тяжелые предметы. Не используйте поврежденный кабель, штепсельную вилку, а также неисправную розетку. При повреждении кабеля отключите питание и обратитесь в АСЦ для замены кабеля;

• не подвергайте продукт воздействию дождя или влаги. Если влага или другая жидкость попали внутрь устройства, на кабель или розетку, отключите питание и дождитесь полного высыхания.

В приборе нет частей, которые должен обслуживать пользователь. Если прибор нуждается в ремонте, обращайтесь исключительно в авторизованные сервисные центры. Список адресов и телефонов Авторизованных сервисных центров можно найти на сайте www.ginzzu.com. Несоблюдение перечисленных требований по эксплуатации и хранению лишает вас гарантийного обслуживания.

• Производитель не несет ответственности за какие-либо повреждения, возникшие вследствие неправильного использования прибора или несоблюдения мер предосторожности и безопасности.

• Устройство сохраняет работоспособность и параметры при температуре окружающего воздуха от  $-10^{\circ}$ С до  $+40^{\circ}$ С.

### ЧИСТКА И УХОД

Протирайте поверхности устройства чистой и сухой тканью. При наличии устойчивых пятен можно слегка смочить ткань. Запрещается использовать для очистки прибора спирт, бензин и другие агрессивные вещества, так как это может привести к повреждению пластика или покрытия.

### ТРАНСПОРТИРОВКА И ХРАНЕНИЕ

В упакованном виде устройство может транспортироваться в крытых транспортных средствах любого вида и храниться в закрытых помещениях в соответствии с ГОСТ 15150-69 с защитой от непосредственного воздействия атмосферных осадков, солнечного излучения и механических повреждений.

## БЕЗОПАСНАЯ УТИЛИЗАЦИЯ

Утилизация устройства, потерявшего потребительские свойства, осуществляется в соответствии с действующим законодательством. За более подробной информацией об утилизации обращайтесь к местным властям.

### ИНФОРМАЦИЯ О СЕРТИФИКАЦИИ

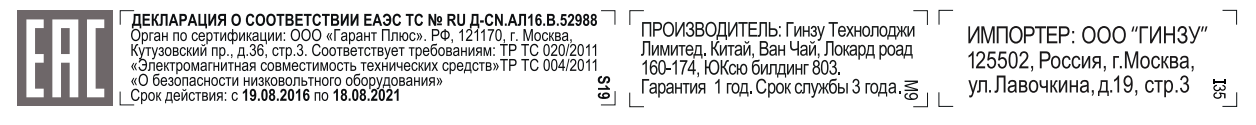

#### Дата производства:

смотрите информацию о дате производства по серийному номеру на сайте www.ginzzu.com/date

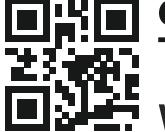

Ginzzu **Technology Limited WWW.GINZZU.COM** 

Copyright © Ginzzu Technology Limited. All rights reserved. All brand names are registered trademarks of their respective owners. Specifications are subject to change without prior notice.